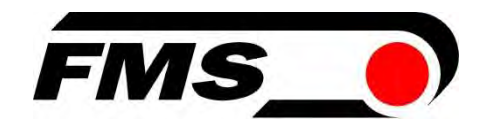

# Operating Manual BMGZ710 and BMGZ710.PNET

## Robust evaluation unit for conveyor belt scales, with optional PROFNET interface

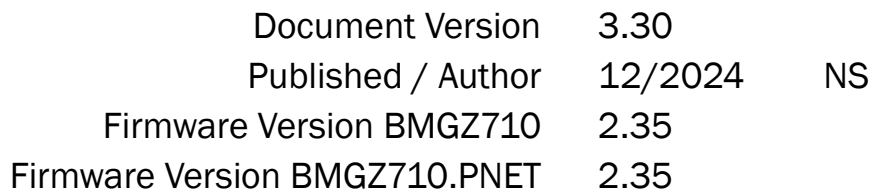

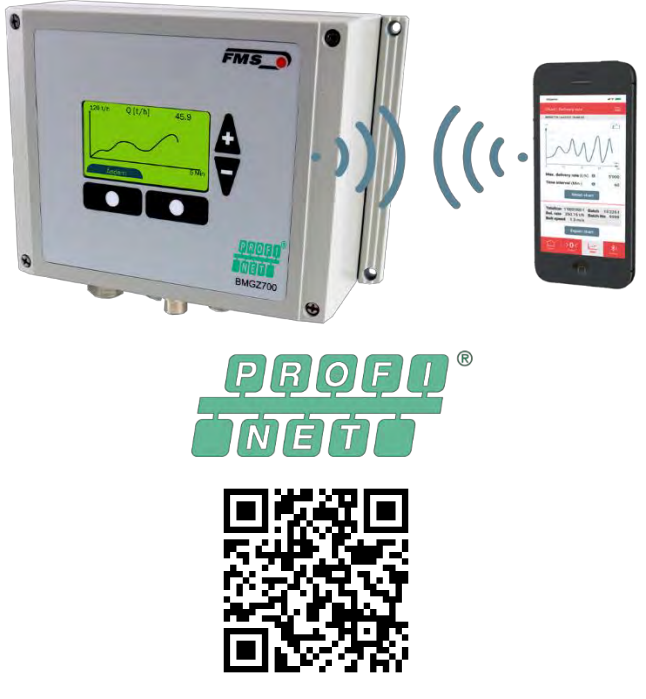

Free download for IOS and Android

Diese Bedienungsanleitung ist auch in Deutsch erhältlich. Bitte kontaktieren Sie Ihre nächstgelegene FMS Vertretung.

© by FMS Force Measuring Systems AG, CH-8154 Oberglatt – All rights reserved.

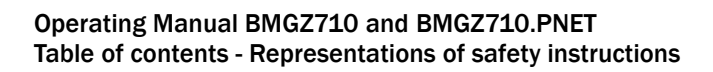

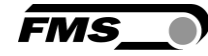

# <span id="page-1-0"></span>1 Table of contents

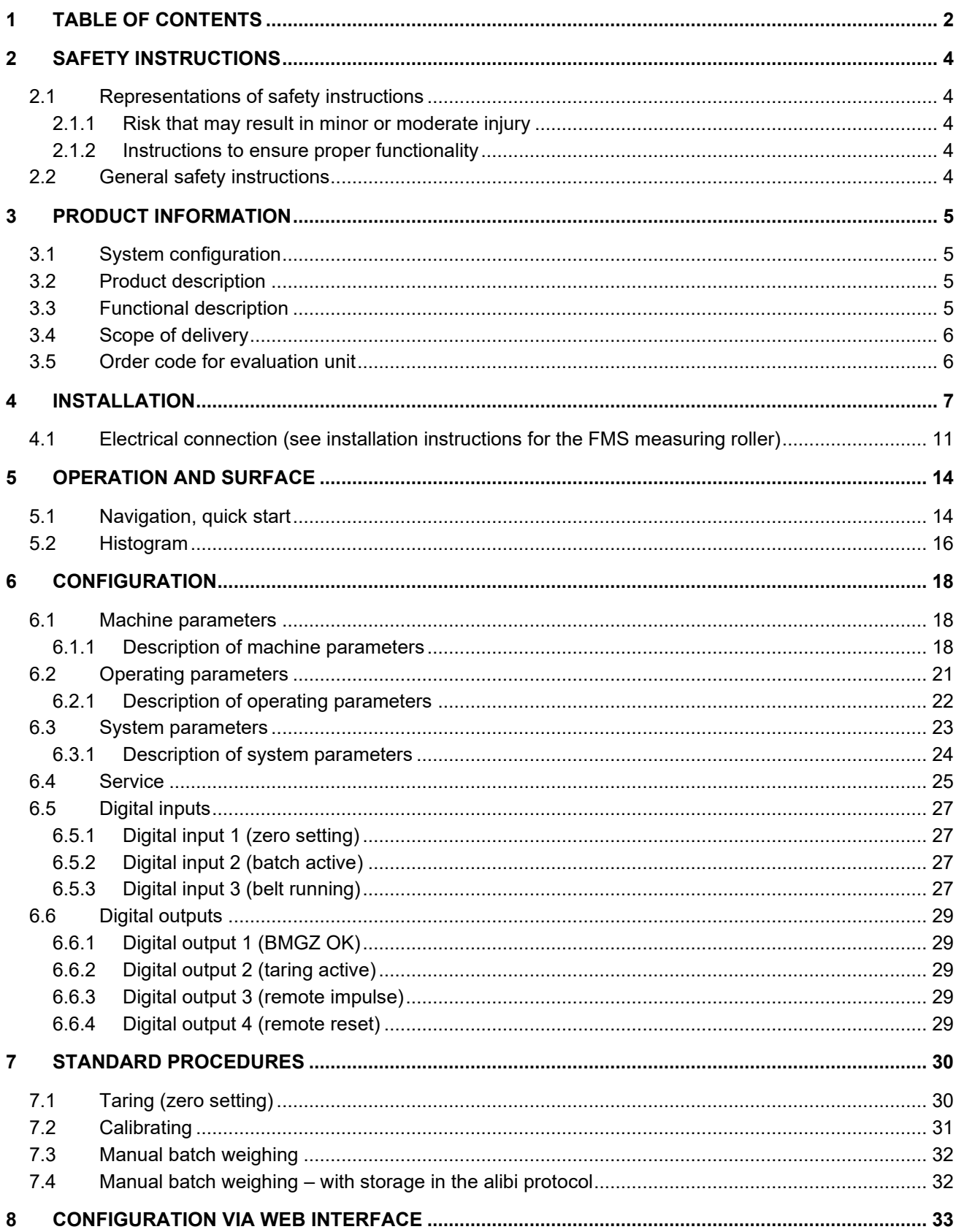

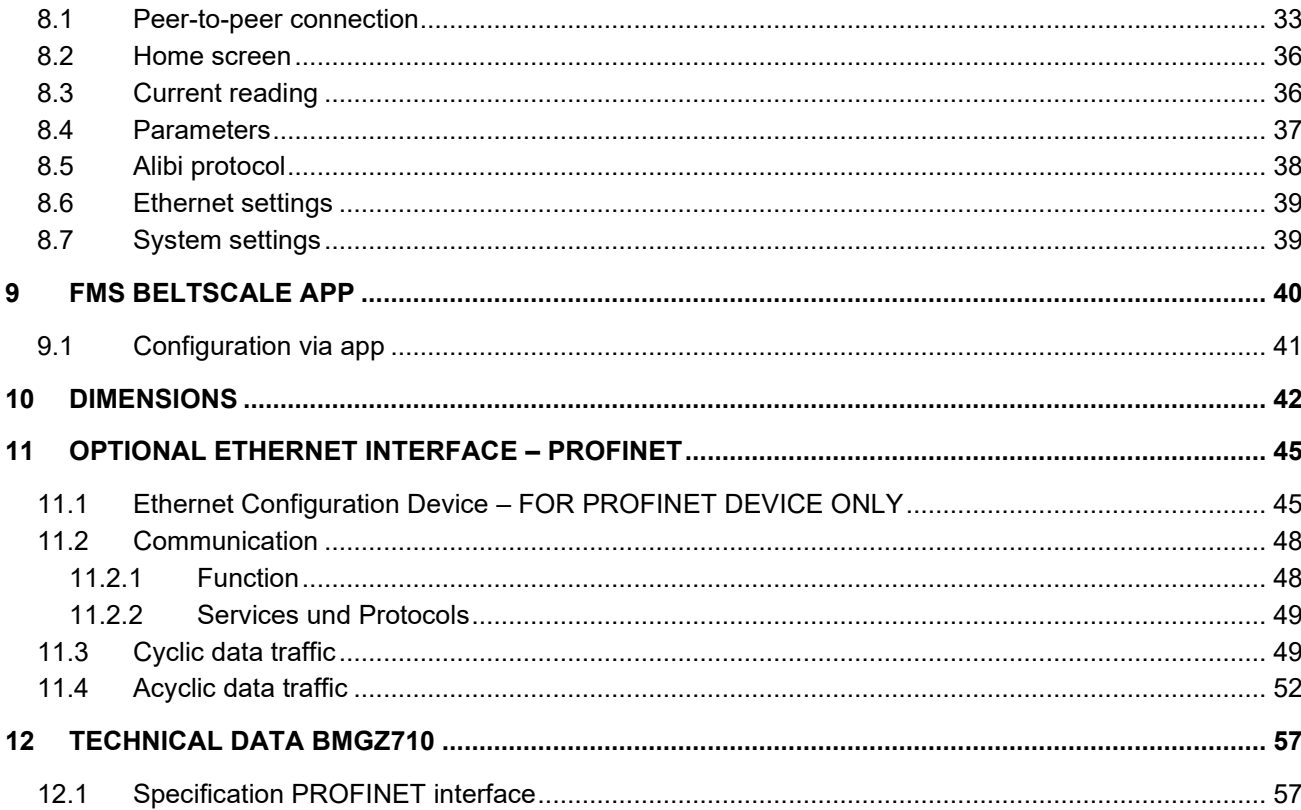

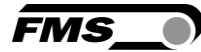

<span id="page-3-0"></span>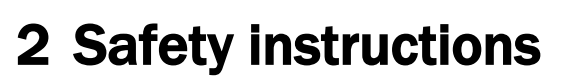

All safety, operating, and installation instructions given here serve to ensure that the device functions properly. They must be observed in all circumstances to ensure the safe operation of systems. Failure to comply with the safety instructions or use of the devices outside of the specified performance characteristics may endanger the safety and health of persons.

Work relating to the operation, maintenance, conversion, repair, or configuration of the device described may only be performed by qualified personnel.

## <span id="page-3-1"></span>2.1 Representations of safety instructions

#### <span id="page-3-2"></span>2.1.1 Risk that may result in minor or moderate injury

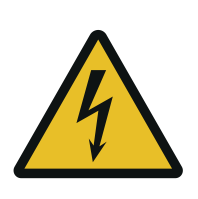

Danger, warning, caution Type and source of danger Possible consequence of disregarding the instruction Measures to prevent the danger

#### <span id="page-3-3"></span>2.1.2 Instructions to ensure proper functionality

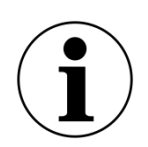

Instruction Instruction regarding proper operation Simplification of operation Ensuring functionality

## <span id="page-3-4"></span>2.2 General safety instructions

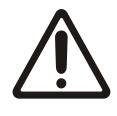

The functionality of the conveyor belt scales is only guaranteed if the components are installed in the recommended configuration. If not, there is a risk of serious malfunction. The installation instructions on the following pages must therefore always be followed.

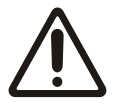

The on-site installation regulations serve to ensure the safety of electrical systems. These regulations are not taken into consideration by this operating manual. However, they must always be observed nonetheless.

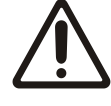

Improper earthing may cause electric shocks to people, malfunctions of the entire system, or damage to the evaluation unit! It must always be ensured that the housing is properly grounded.

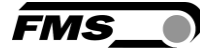

# <span id="page-4-0"></span>3 Product information

## <span id="page-4-1"></span>3.1 System configuration

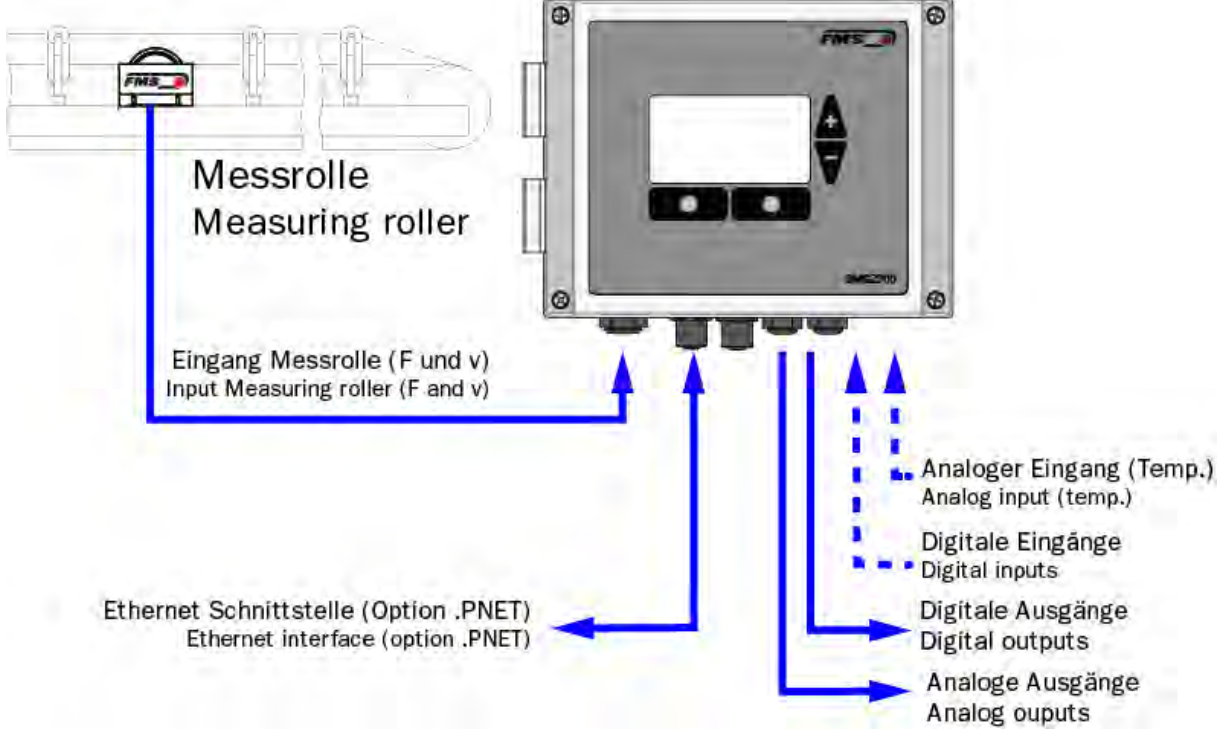

Figure1: Measuring roller and evaluation unit

### <span id="page-4-2"></span>3.2 Product description

The evaluation units in the BMGZ700 series are designed to meet the demanding conditions of applications in mobile and stationary conveyor systems. The illuminated graphical display shows the current flow rate, the daily amount, the total amount, and the belt speed. Additional display devices and controls can be connected via the configurable analogue and digital outputs. The web browser, included by default, allows the measuring roller to be quickly configured, e.g. with any PC or laptop, or by remote access.

An integrated PROFINET interface is available as option.

### <span id="page-4-3"></span>3.3 Functional description

The evaluation units in the BMGZ700 series convert the measuring signals from the measuring roller into digital form. The weight of the measuring roller and the load from the belt (taring) are subtracted from the measured value, and the resulting difference is multiplied with the belt speed. The evaluation units in the BMGZ700 series have an auto-taring program that automatically determines the tare value over two belt revolutions by pressing a button.

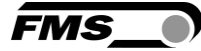

## <span id="page-5-0"></span>3.4 Scope of delivery

#### Included in the delivery:

Evaluation unit; for the .K version, the evaluation unit is preinstalled in the control cabinet

#### Not included in the delivery:

Power supply unit, installation materials

#### Also available:

Measuring roller, connection cable from evaluation unit to measuring roller (specify length), M12 d-coded Ethernet cable, or RJ45 patch cable for web browser.

### <span id="page-5-1"></span>3.5 Order code for evaluation unit

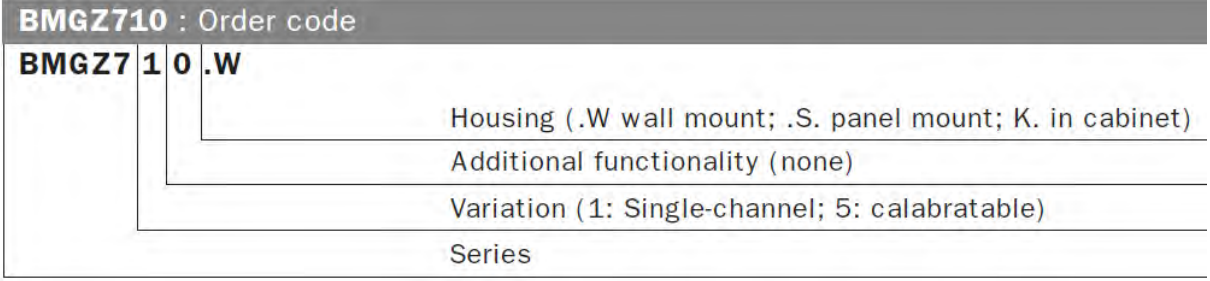

*Figure2: Order code for evaluation unit*

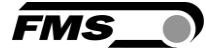

# <span id="page-6-0"></span>4 Installation

Several versions of the evaluation unit are available.

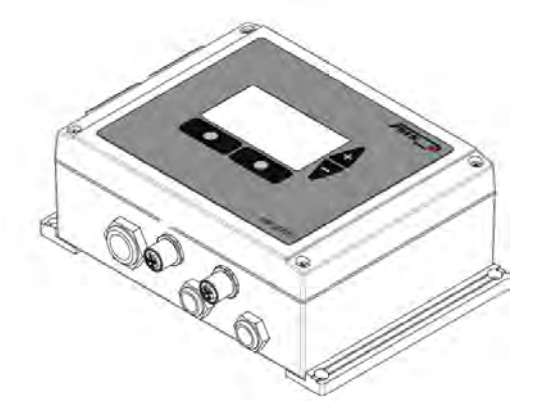

*Figure3: BMGZ710.W Wall mount*

- Unscrew the 4 screws on the cover with the membrane control panel and display
- The cover can now be opened
- The housing is screwed on through the 4 holes in the bottom of the housing

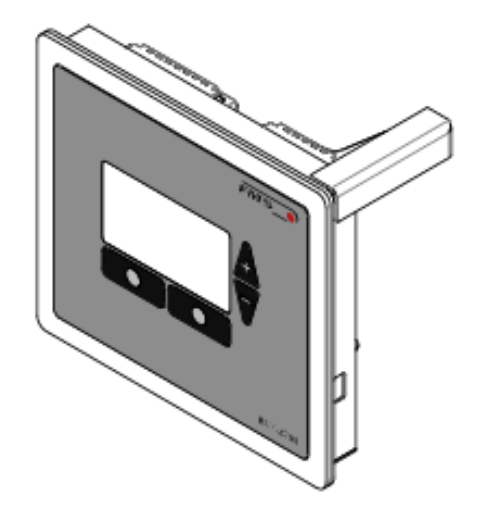

*Figure4: BMGZ710.S Panel mount*

# 5 The panel must be prepared with a suitable recess and holes. See [10 FMS BeltSCALE App](#page-39-0)

[The app allows you to read the current measured values and configure the evaluation](#page-39-0)  [electronics via your smartphone or tablet.](#page-39-0) 

[The devices communicate via an integrated Bluetooth® module.](#page-39-0)

[For clear identification, the last 4 digits of the serial number of the BMGZ700 series are](#page-39-0)  [applied to the front of the housing.](#page-39-0) 

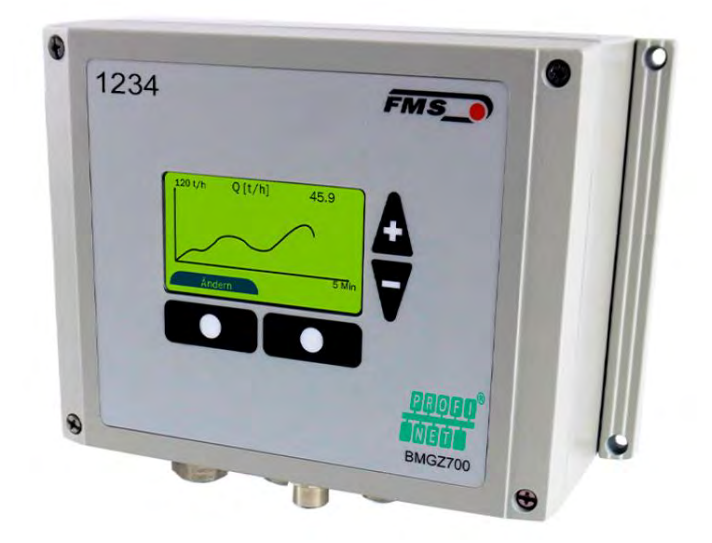

*[Figure27: BMGZ700-series with last 4 digits of the serial number](#page-39-0)*

Only one [mobile device can access the evaluation electronics at a time.](#page-39-0)

[As soon as the connection to the mobile device is established, the display of the](#page-39-0)  [evaluation electronics flashes.](#page-39-0)

The FMS BeltSCALE [app is an operating aid. No data is saved on the mobile device, only](#page-39-0)  [the current measured values of the evaluation electronics and the settings are](#page-39-0)  [displayed. The parameters are only saved in the evaluation electronics themselves.](#page-39-0)

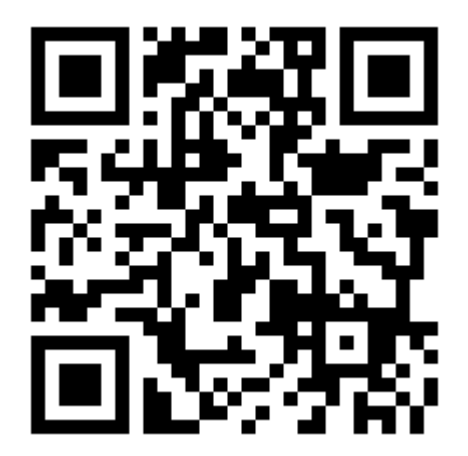

*[Figure28: Link to download the app \(Android or IOS\)](#page-39-0)*

## 5.1 [Configuration via app](#page-39-0)

[The procedure for taring and calibration is always identical to the procedure for](#page-39-0)  [evaluation electronics without Bluetooth communication. The only difference is that a](#page-39-0)  [mobile device is used for input instead of the control panel.](#page-39-0)

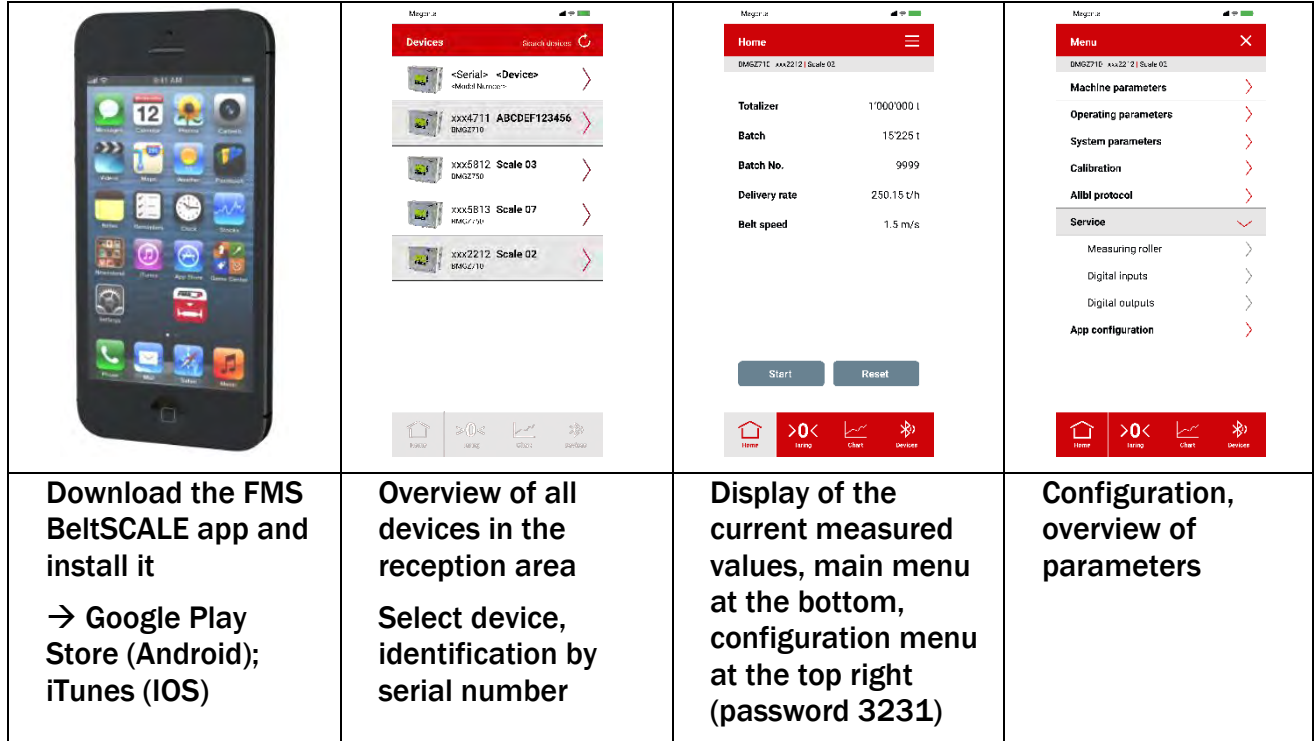

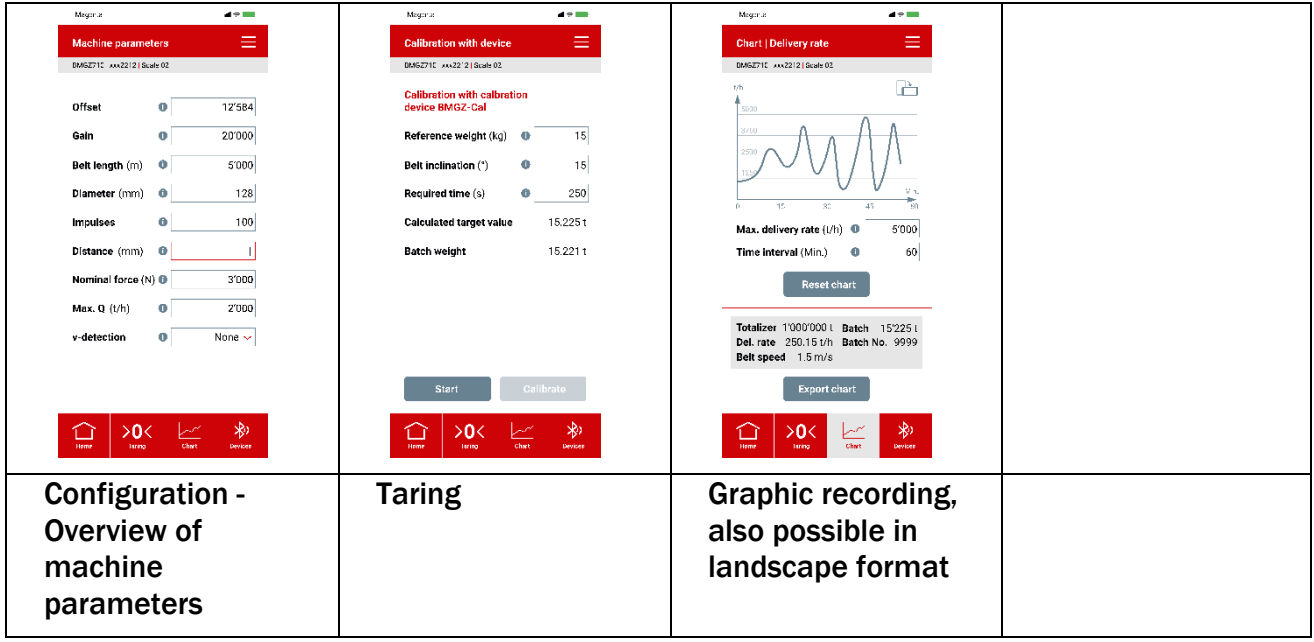

- [Dimensions](#page-39-0)
- The housing is clamped to the sheet metal

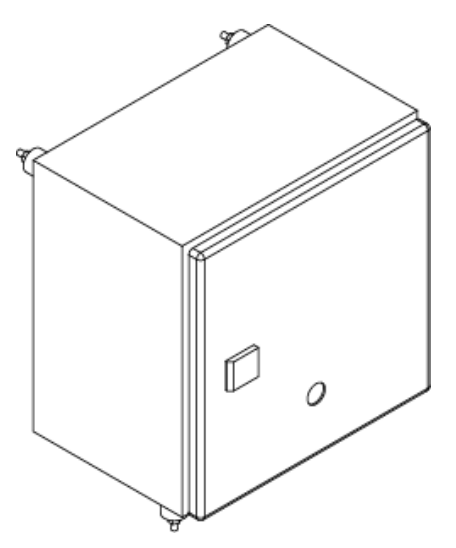

*Figure5: BMGZ710.KCabinet*

- The cabinet is screwed on through the 4 holes in the back wall Use the rubber mounts if the system experiences vibrations

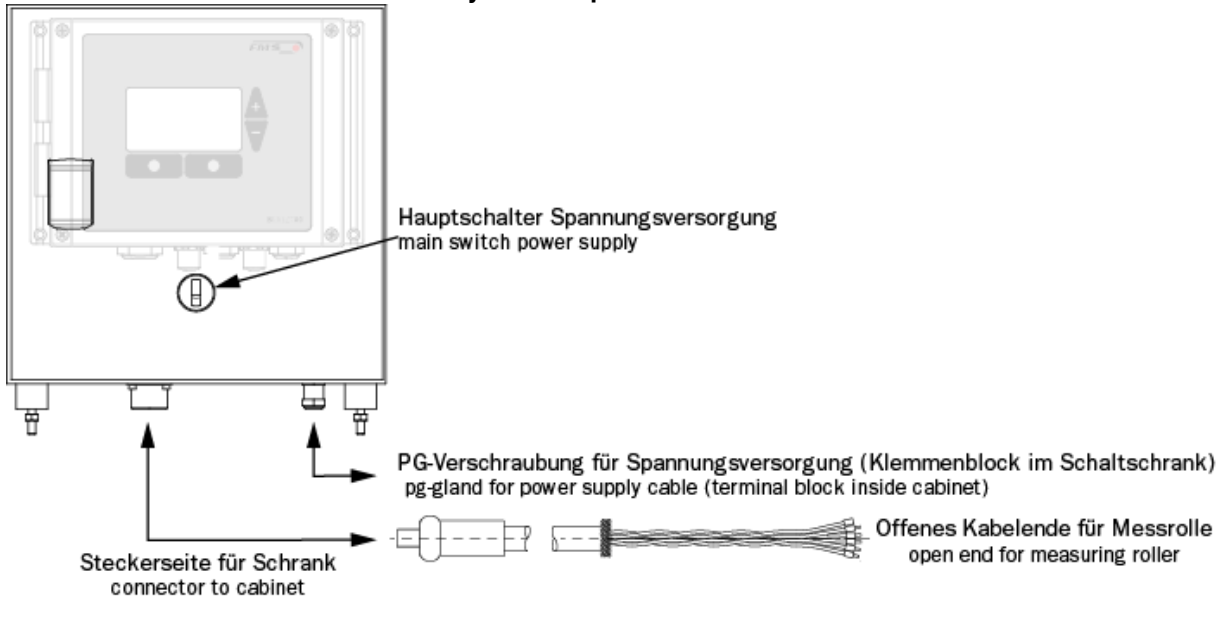

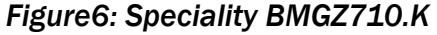

## <span id="page-10-0"></span>5.2 Electrical connection (see installation instructions for the FMS measuring roller)

The connection between the measuring roller and the evaluation unit must use the 8 core twisted-pair cable (4x2x0.75 mm2) provided.

The cable must be laid away from any power cables to ensure that no interference is induced in the measurement signal. On the measuring roller side, remove the plastic sheath of the cable over a length of approx. 14 cm.

The white wire is not required. Connect the shield to earth terminal.

On the evaluation unit side, remove the plastic sheath over a length of a approx. 25-54 cm. The white wire is not required. The shield has to have contact with the pg-gland.

The cable shield must be connected on both sides.

For the K version of the housing (cabinet), feed the cable with the 8-pin plug through the cabinet wall.

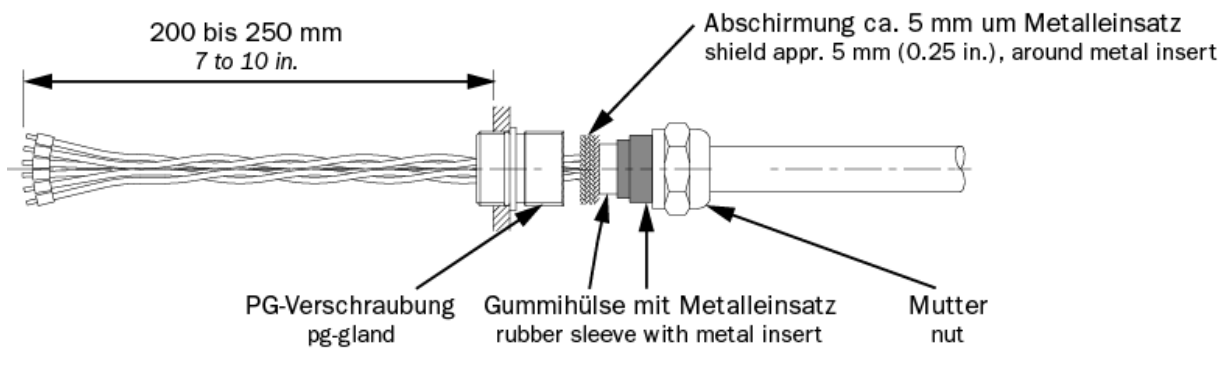

*Figure7: Connection cable, evaluation unit side*

Operating Manual BMGZ710 and BMGZ710.PNET

The panel must be prepared with a suitable recess and holes. See 10 FMS BeltSCALE App - Electrical connection (see installation instructions for the FMS measuring roller)

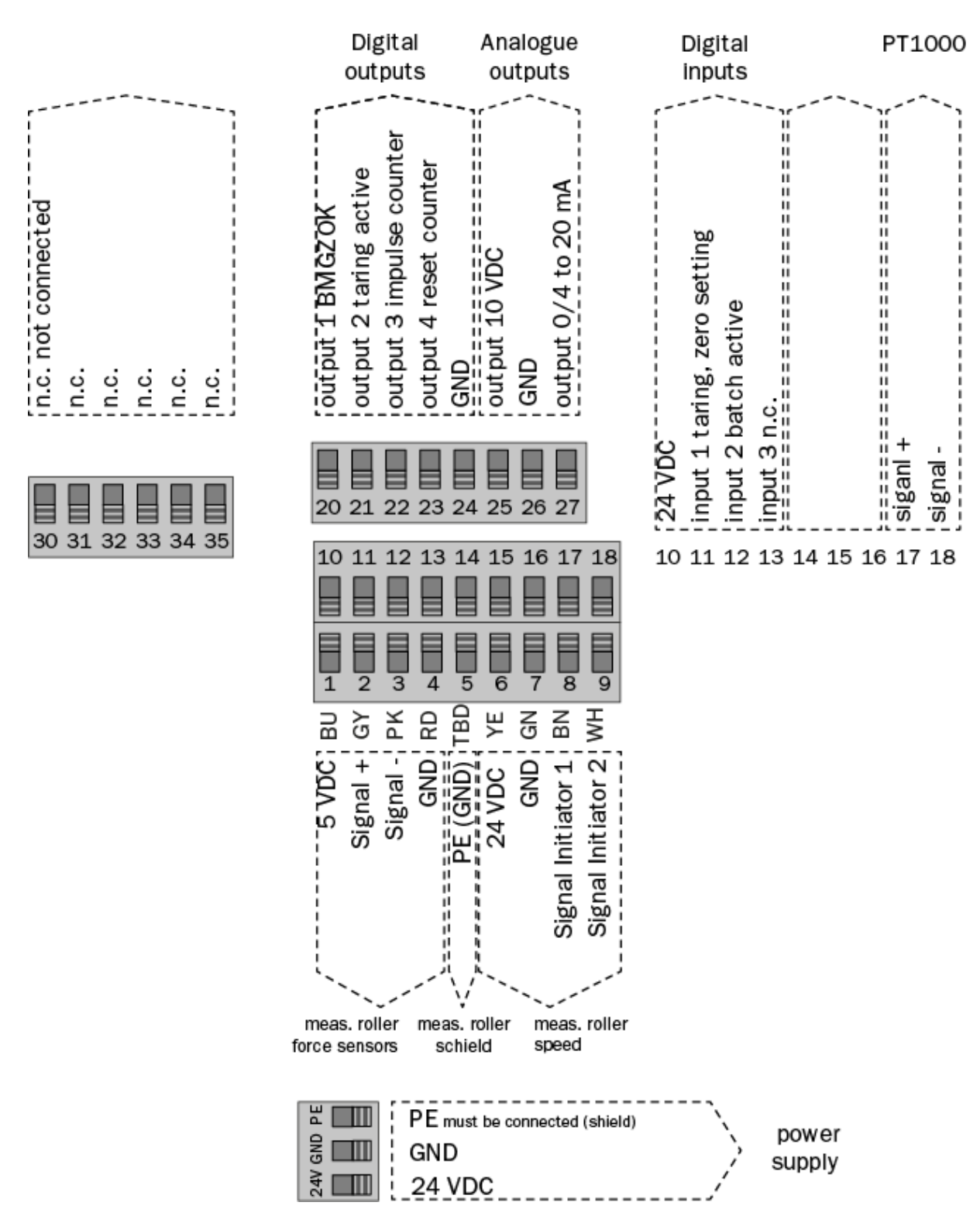

*Figure8: Terminal assignment BMGZ710*

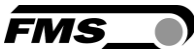

#### Operating Manual BMGZ710 and BMGZ710.PNET

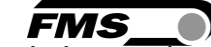

The panel must be prepared with a suitable recess and holes. See 10 FMS BeltSCALE App - Electrical connection (see installation instructions for the FMS measuring roller)

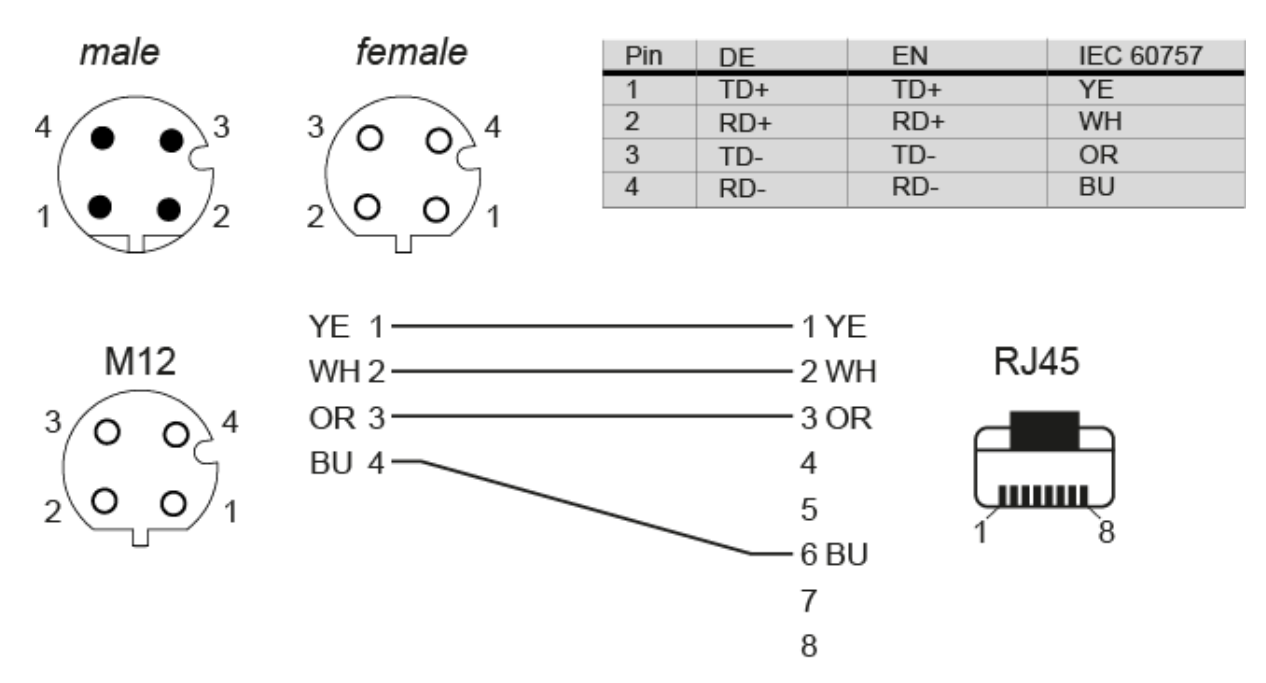

Figure9: ethernet connector M12, D-coded

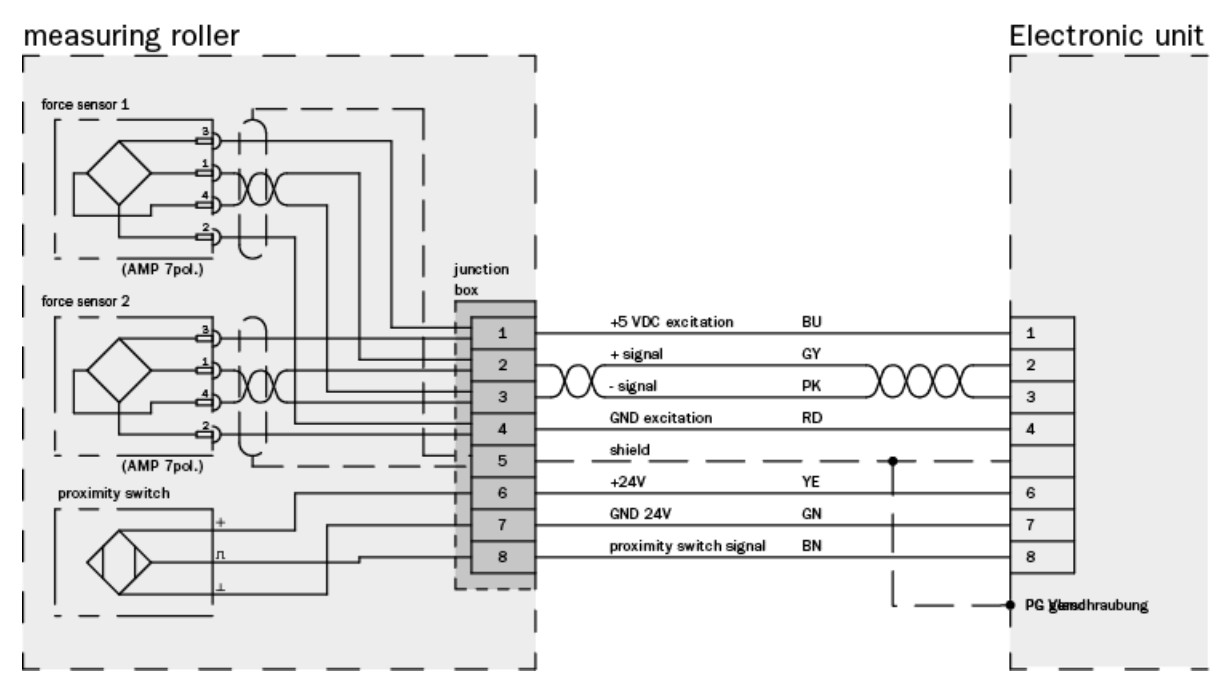

*Figure10: Connection cable, measuring roller side*

Operating Manual BMGZ710 and BMGZ710.PNET Operation and surface - Navigation, quick start

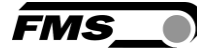

# <span id="page-13-0"></span>6 Operation and surface

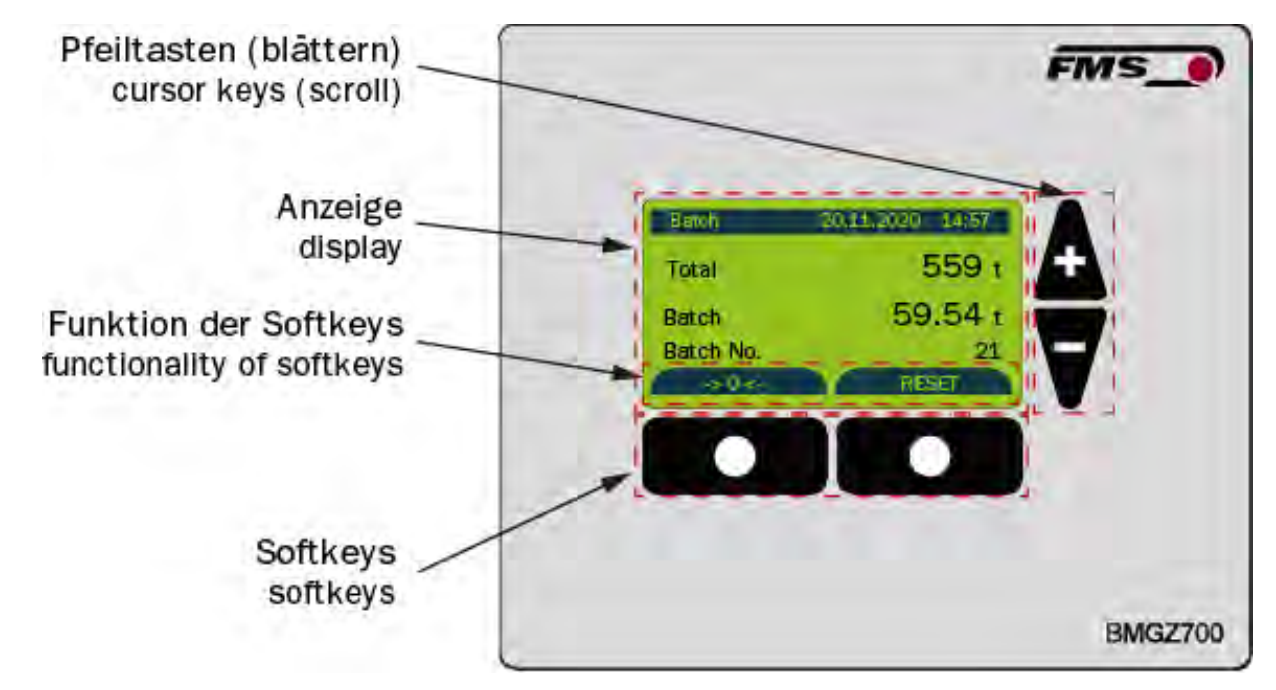

*Figure11: View of device*

### <span id="page-13-1"></span>6.1 Navigation, quick start

The menu is divided into two levels To navigate between levels, use the softkeys (menu) or  $\blacktriangle \blacktriangledown$ Level 1: HOME Display current system data with different representations Level 2: CONFIGURATION To enter the configuration level, press the softkey (menu) in the Home level Machine parameters – One-time set-up of conveyor belt and measuring roller System parameters – Country-specific parameters Operating parameters – One-time configuration, inputs and outputs Calibration – Input correction factor Alibi protocol – Fail-safe storage of batch data Service – Access to system status and detailed display of error messages Use the navigation keys  $\blacksquare$  to select individual parameters

To make a selection, press <

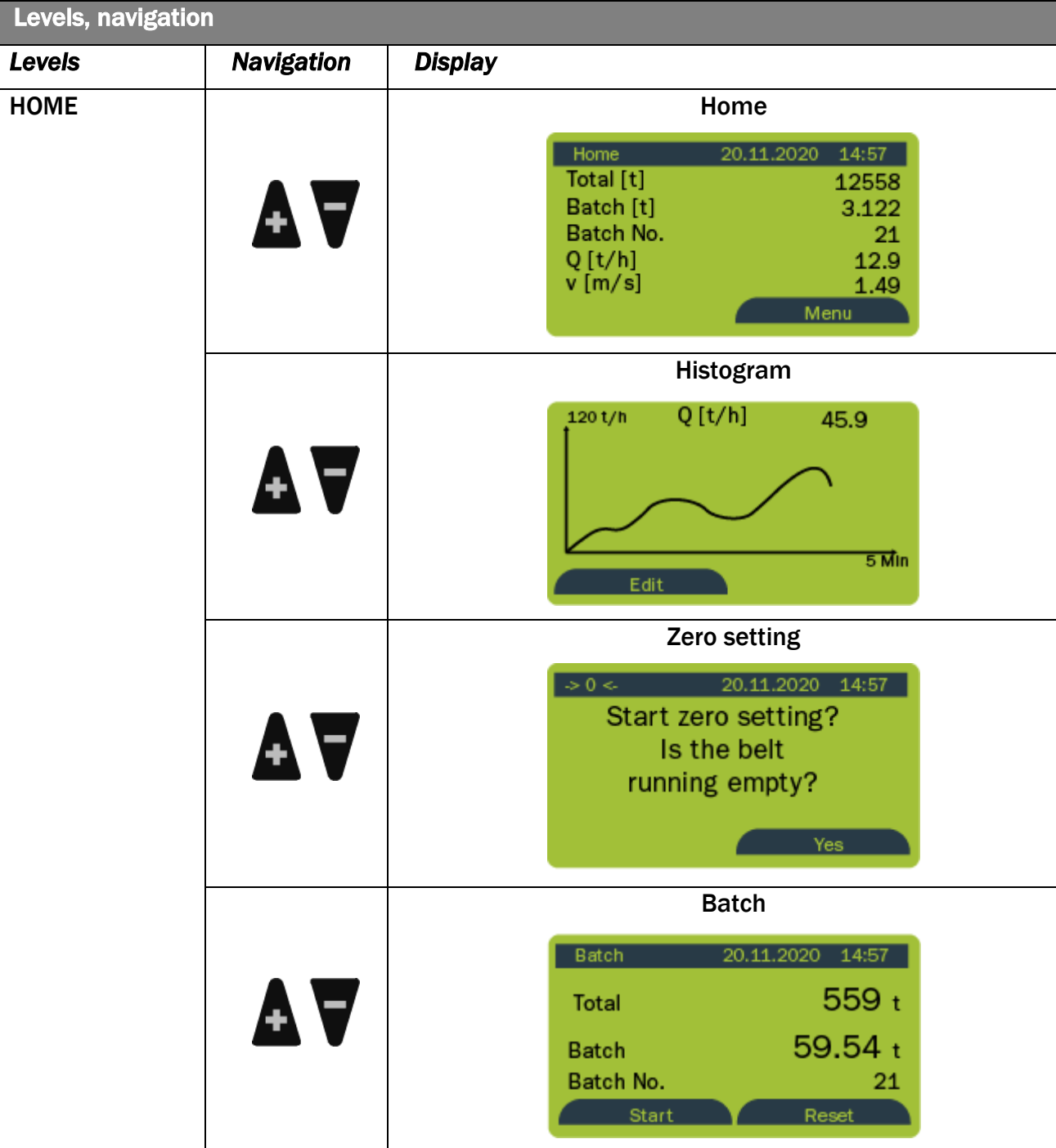

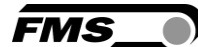

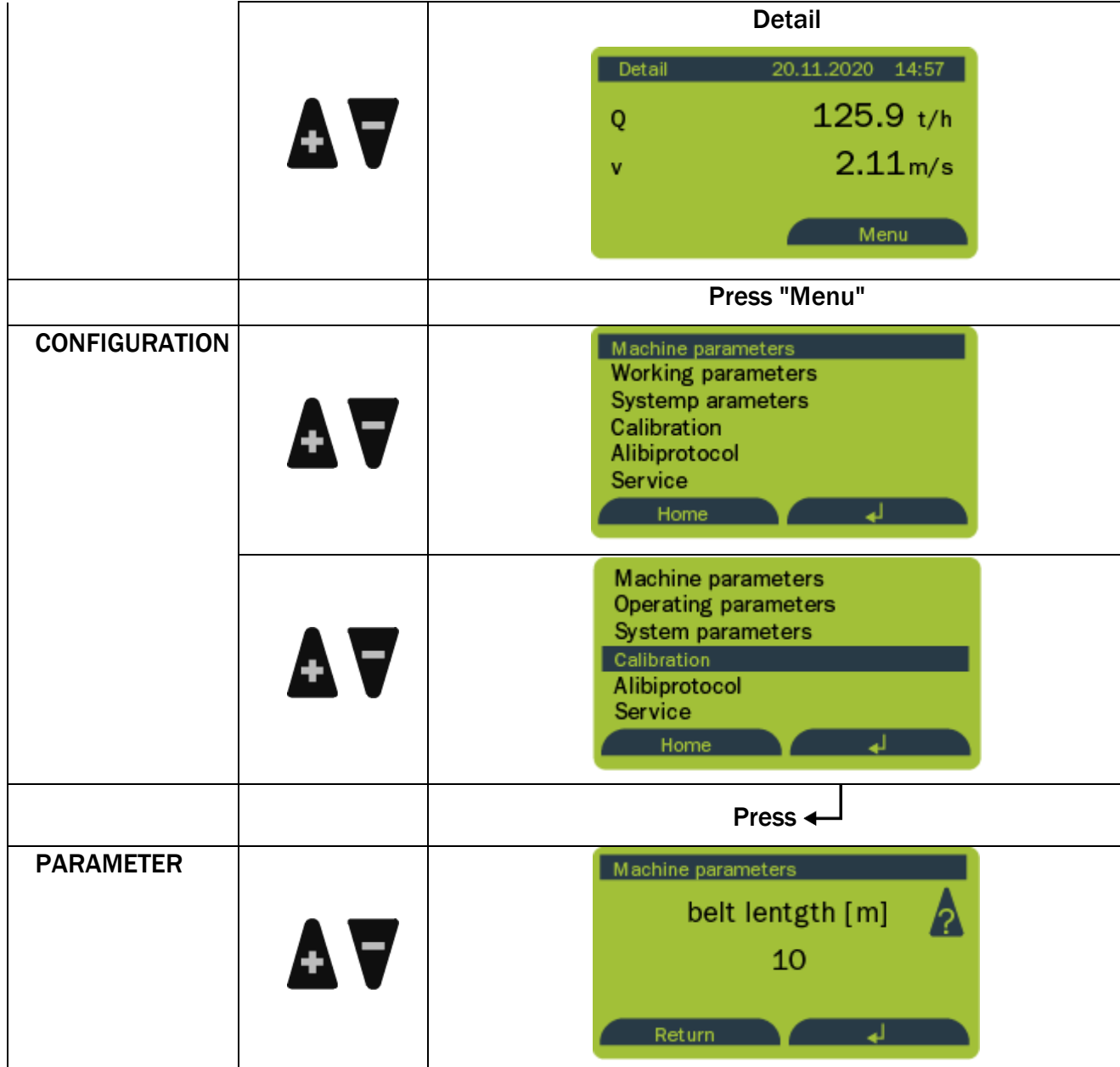

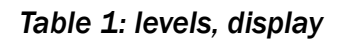

<span id="page-15-0"></span>6.2 Histogram

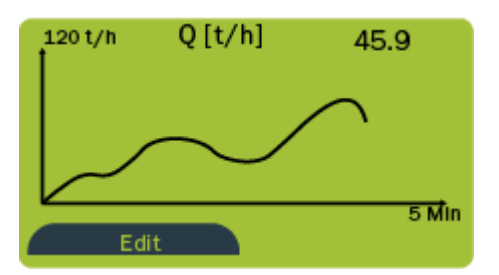

Pressing "Edit" takes you to the configuration of the display.

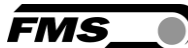

The "Scaling" parameter allows you to adjust the division of the vertical axis. The "Recording" parameter allows you to set the recording time in the horizontal axis.

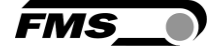

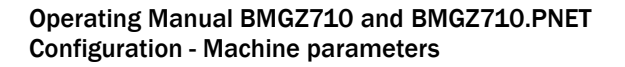

# <span id="page-17-0"></span>7 Configuration

## <span id="page-17-1"></span>7.1 Machine parameters

The machine parameters directly affect the weighing results.

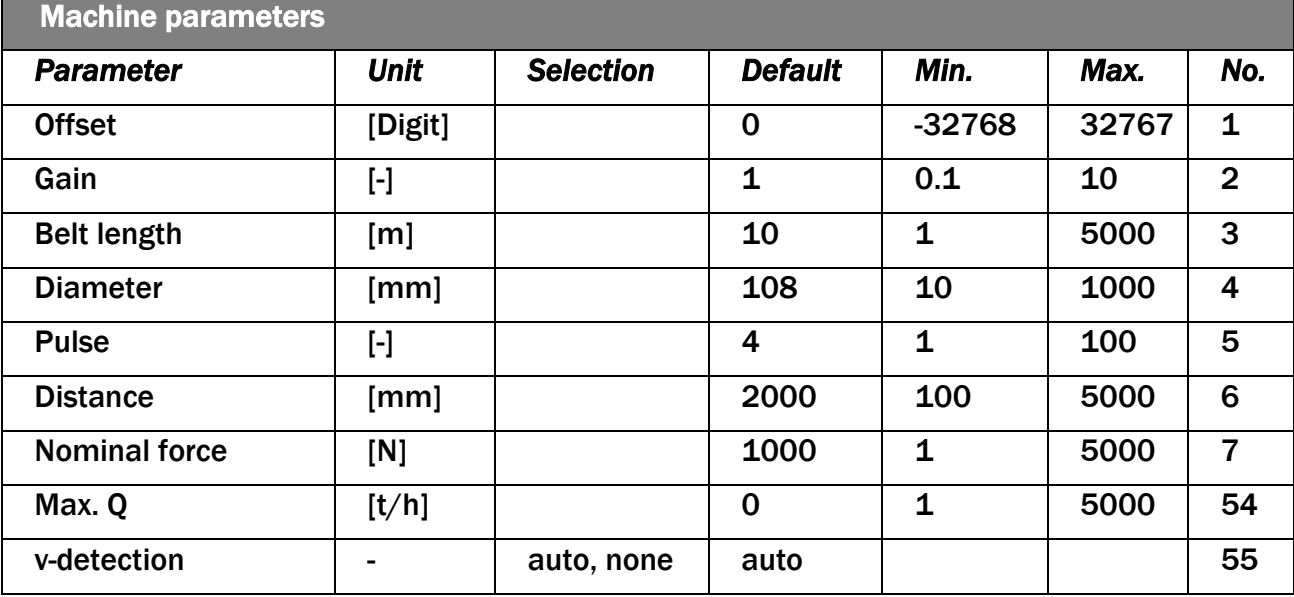

*Table 1: Machine parameters* 

### <span id="page-17-2"></span>7.1.1 Description of machine parameters

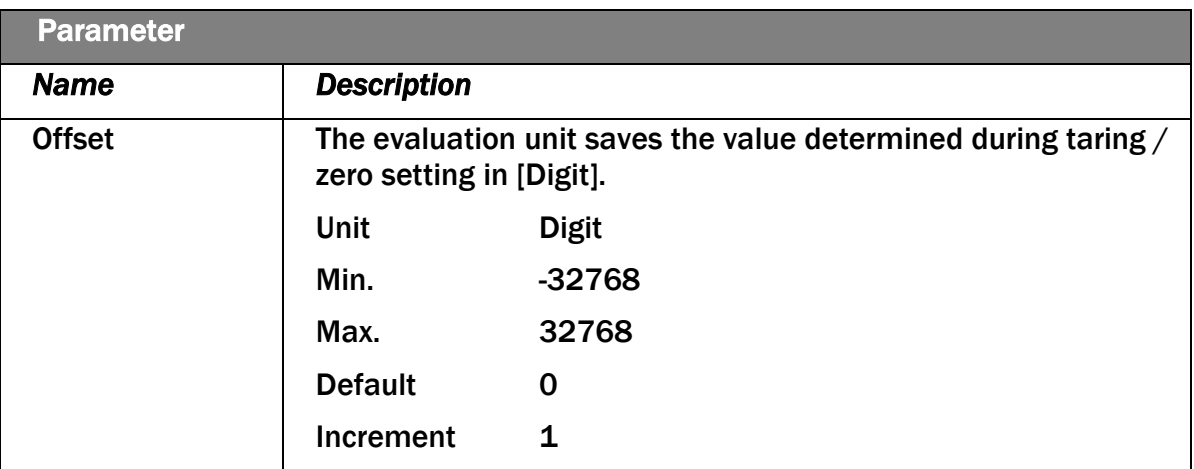

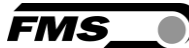

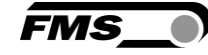

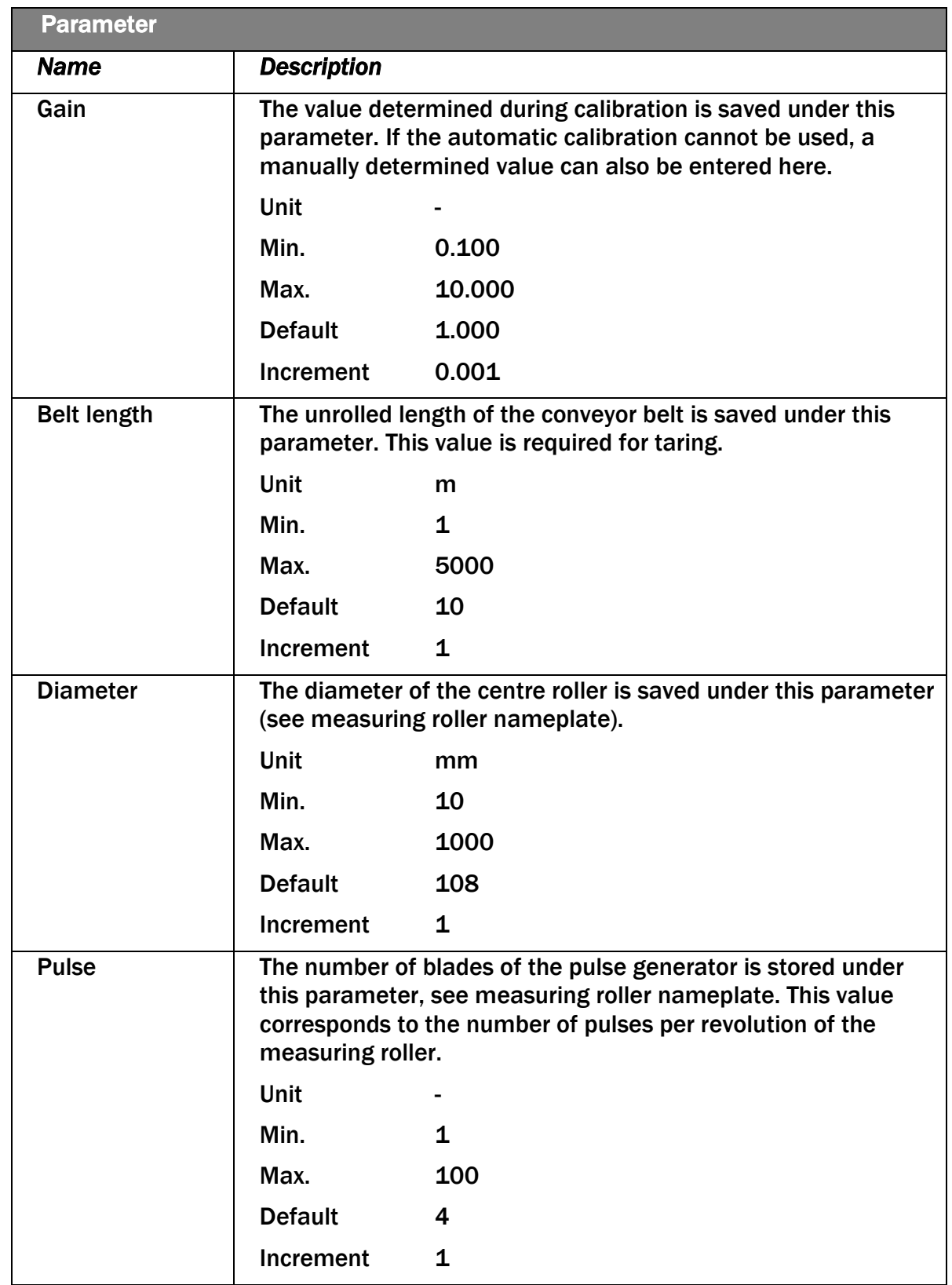

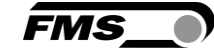

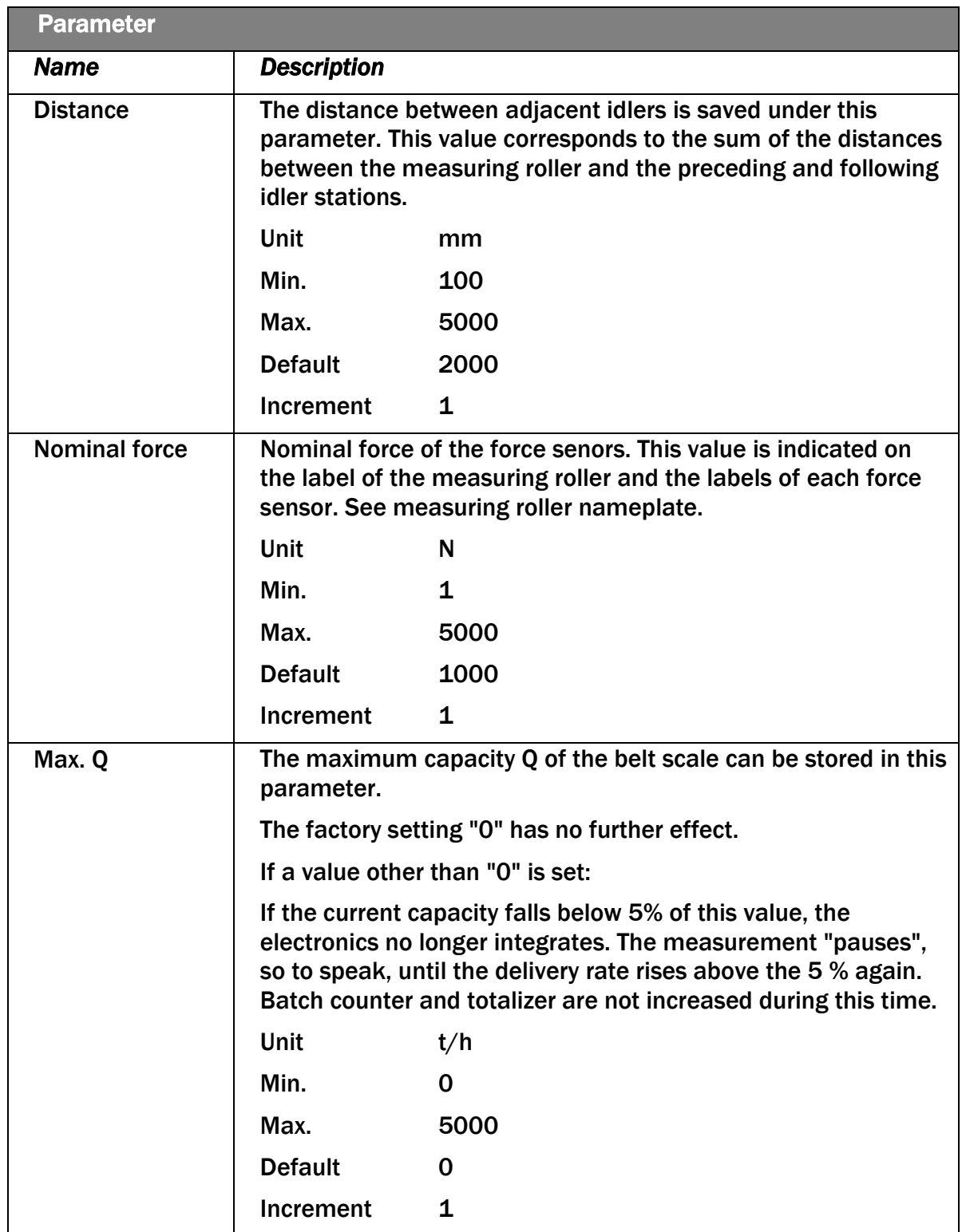

Parameter

v-detection

*Name* 

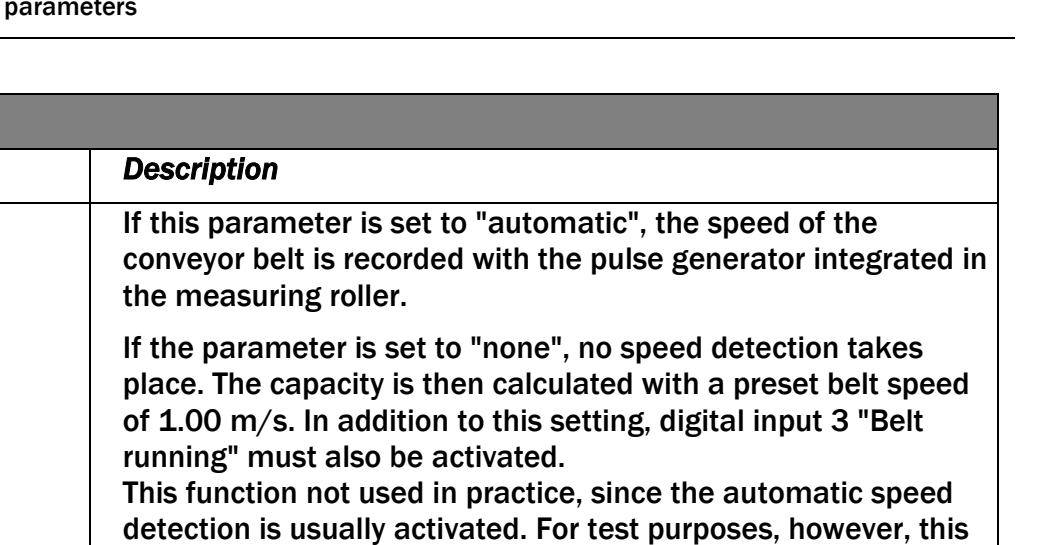

**FMS** 

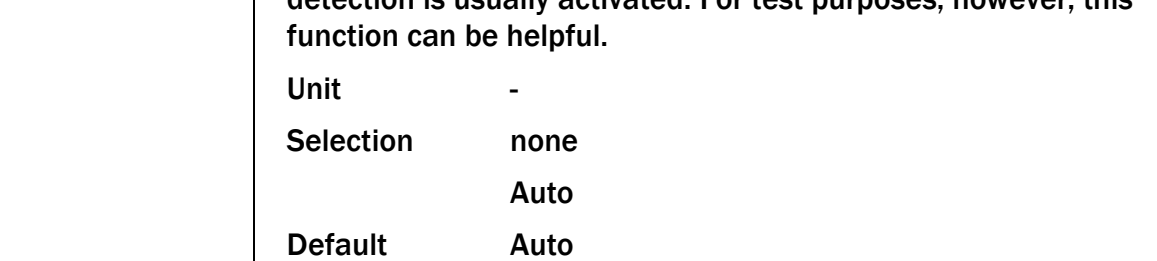

*Table 2: Description of machine parameters*

## <span id="page-20-0"></span>7.2 Operating parameters

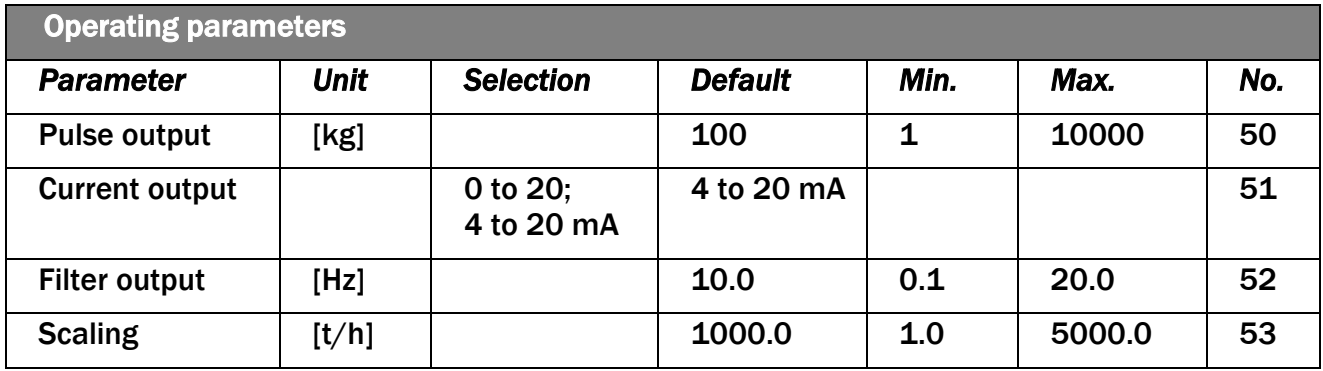

*Table 3: Operating parameters*

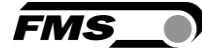

## <span id="page-21-0"></span>7.2.1 Description of operating parameters

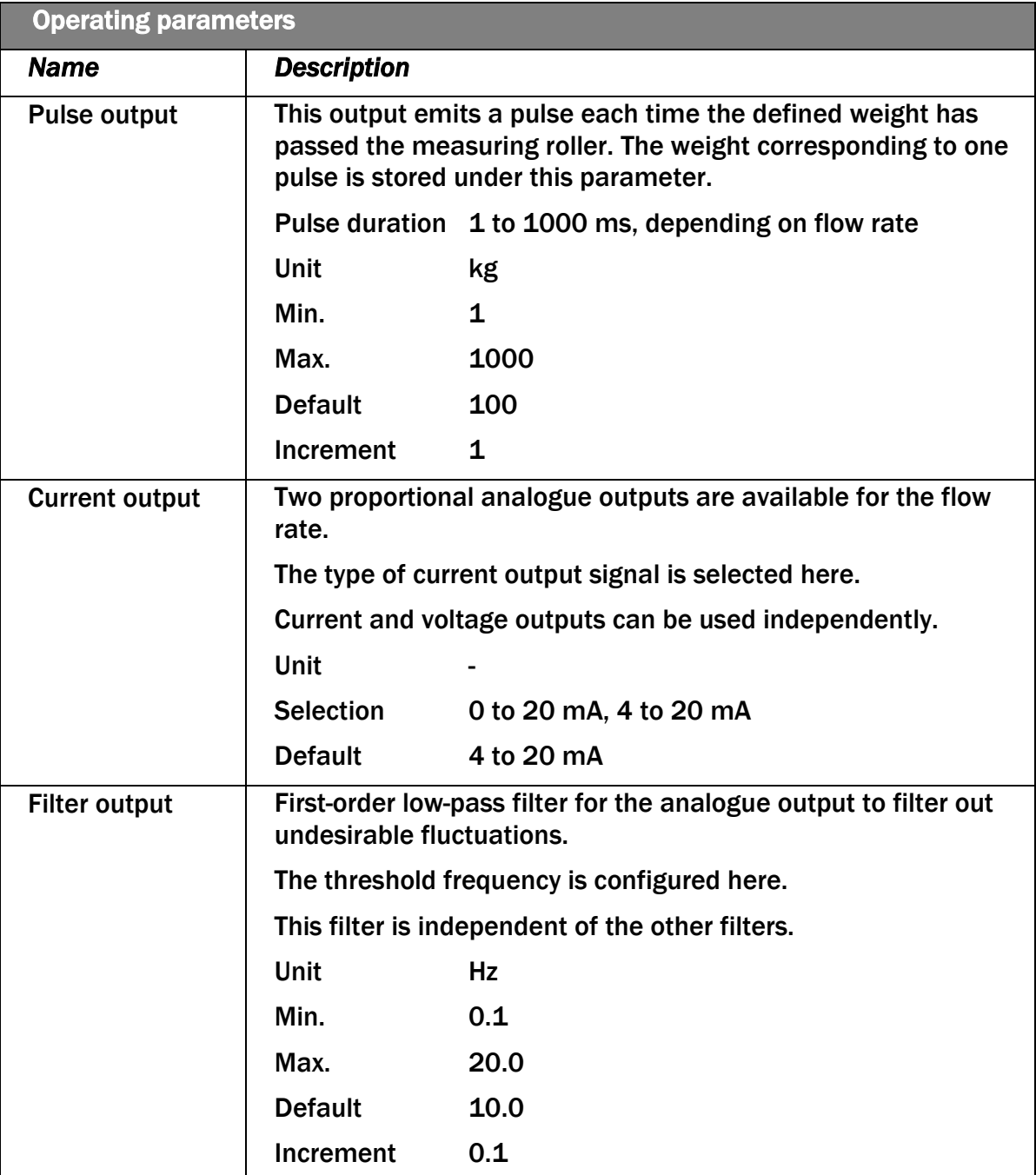

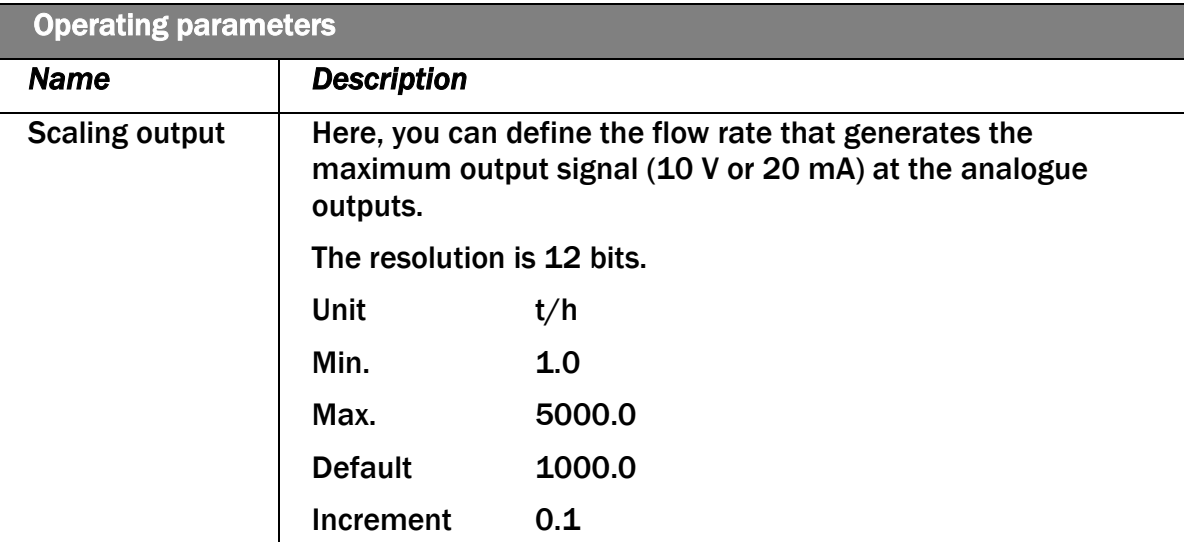

*Table 4: Description of operating parameters*

## <span id="page-22-0"></span>7.3 System parameters

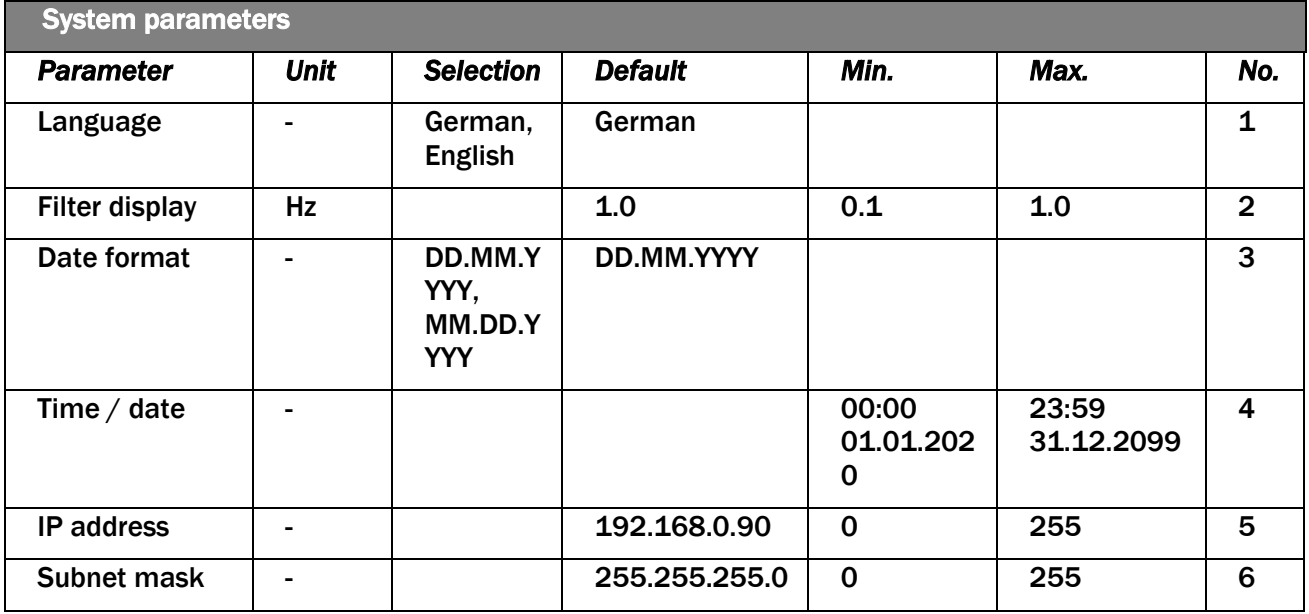

*Table 5: System parameters*

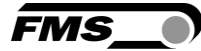

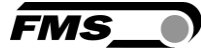

## <span id="page-23-0"></span>7.3.1 Description of system parameters

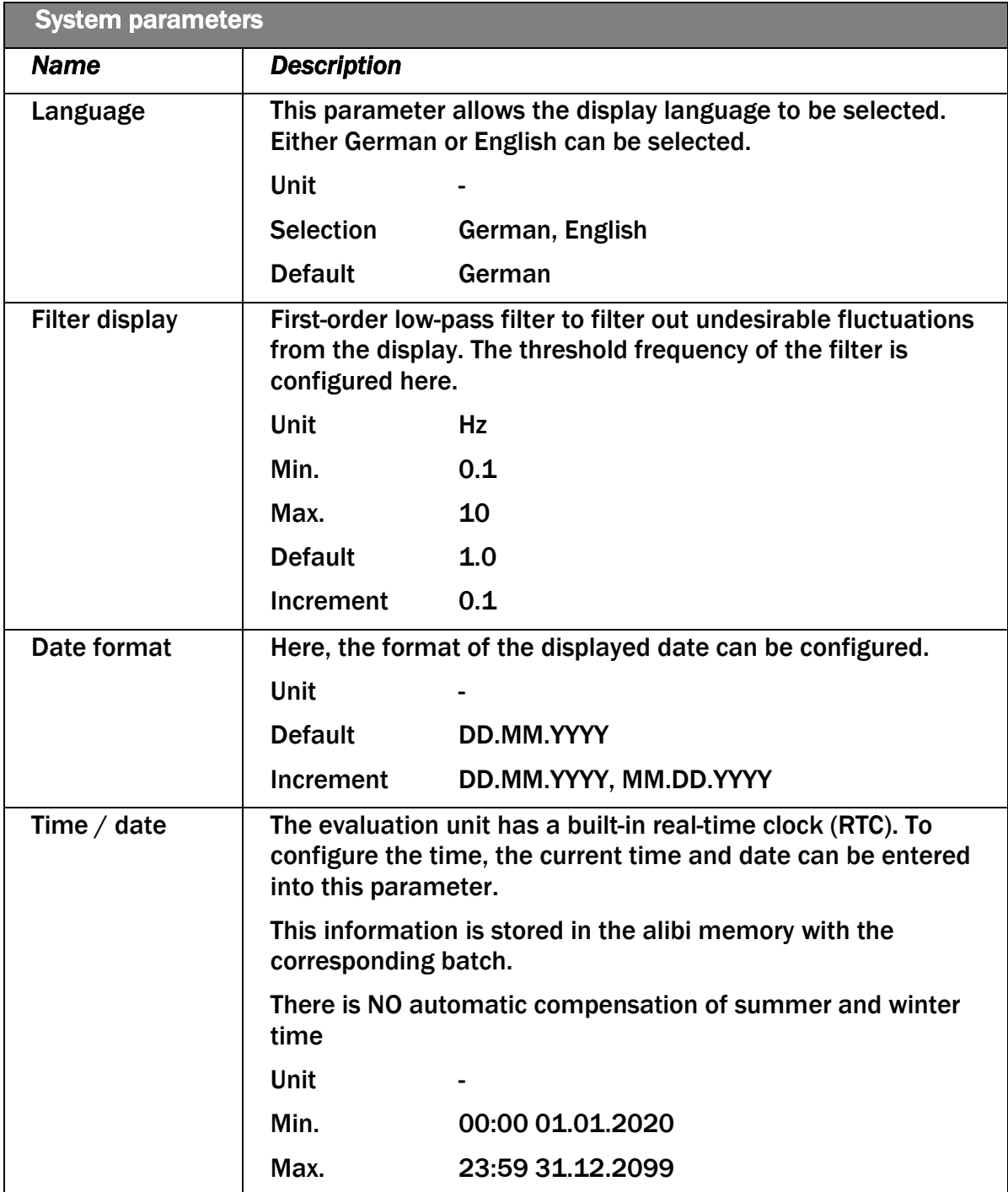

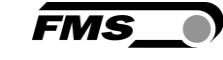

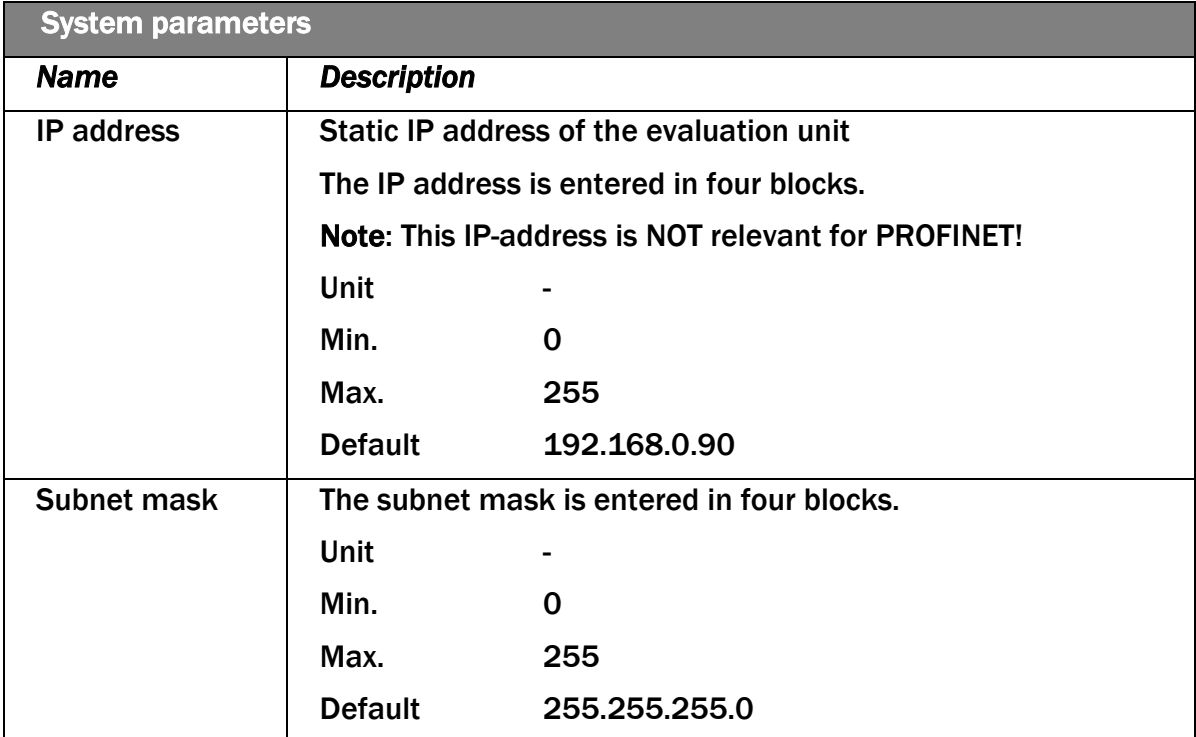

*Table 6: Description of system parameters*

## <span id="page-24-0"></span>7.4 Service

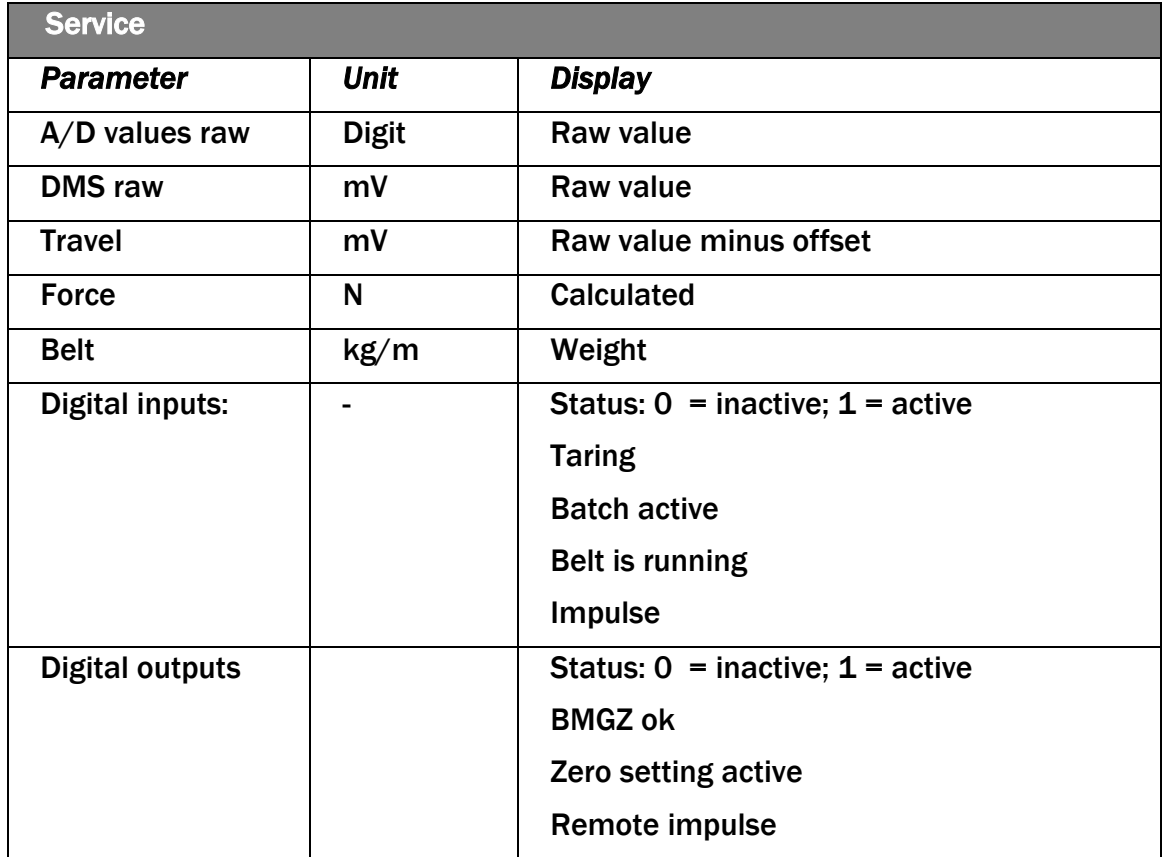

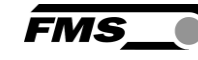

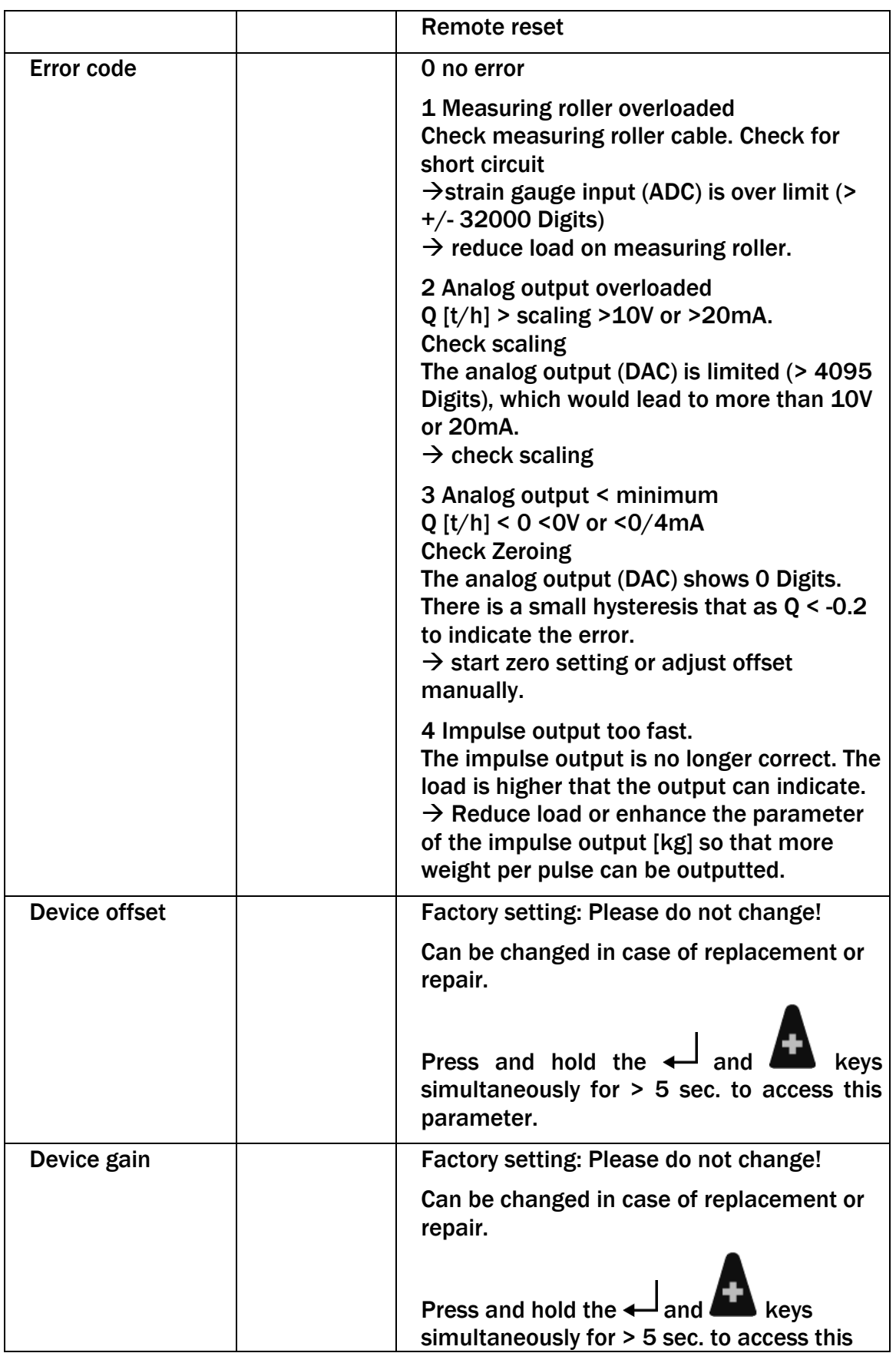

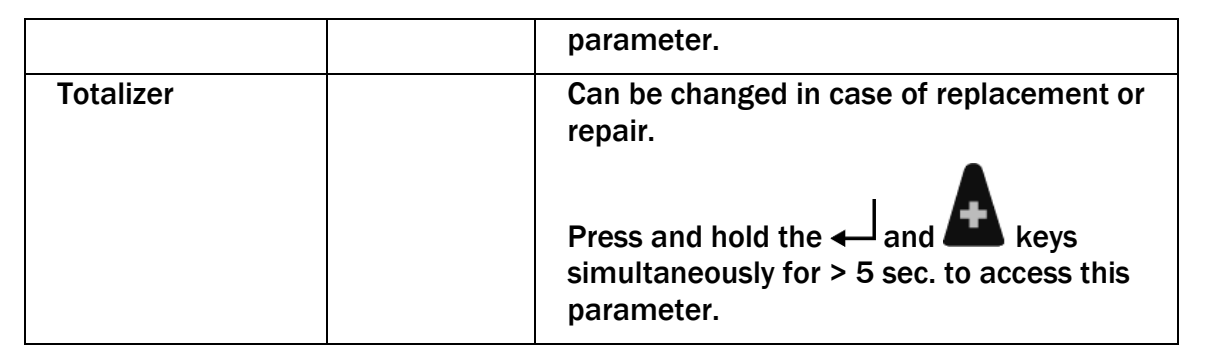

*Table 2: Service*

### <span id="page-26-0"></span>7.5 Digital inputs

The functions of the digital inputs are preconfigured and cannot be changed.

### <span id="page-26-1"></span>7.5.1 Digital input 1 (zero setting)

Setting this input begins the procedure for zero setting. Setting the input to inactive aborts the ongoing procedure.

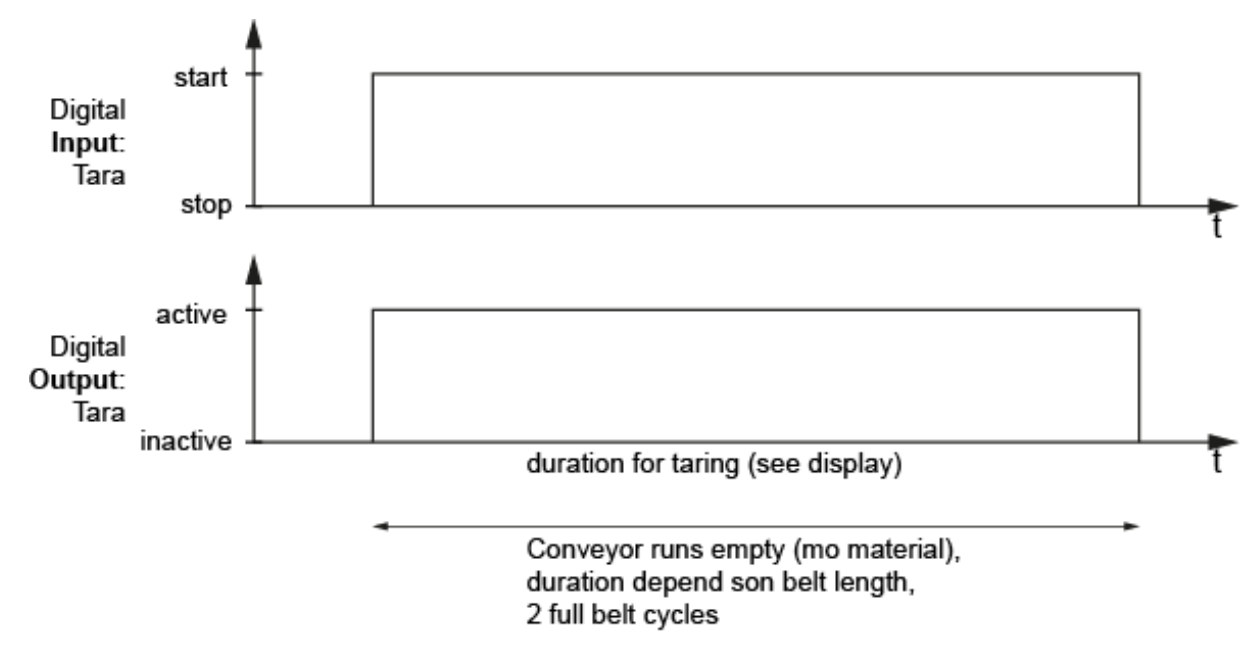

*Figure 12: context dig. in- and output*

### <span id="page-26-2"></span>7.5.2 Digital input 2 (batch active)

Setting this input starts the weighing of a new batch. The batch counter is incremented, and the batch weight is set to zero.

If the digital input 'Batch active' is set, the batch counter (quantity) is zeroed (identical to when the Reset softkey is pressed) and the batch no. is increased by 1. While this input is active, a batch is weighed. If the input becomes passive, the batch no., the weighed quantity (batch counter), date and time are saved in the alibi protocol. This ensures that weighed batches are traceable.

## <span id="page-26-3"></span>7.5.3 Digital input 3 (belt running)

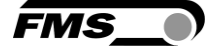

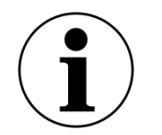

#### **Note**

This setting is only relevant if v-detection is set to "None".

If the v-detection parameter is set to 'None', the evaluation electronics does not calculate the speed using the initiator information but takes 1.00 m/s as the belt speed value for the calculation. However, the evaluation electronics only integrates the weight if this digital input 3 "Belt running" is active, otherwise not.

#### 7.5.4 Digital input 4 (impulse)

The status of the proximity switch for detecting the speed is displayed here.

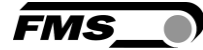

## <span id="page-28-0"></span>7.6 Digital outputs

The functions of the digital outputs are pre-configured and cannot be changed.

#### <span id="page-28-1"></span>7.6.1 Digital output 1 (BMGZ OK)

24 VDC, max. 100 mA

This output is always "active" if the evaluation unit is switched on and there is no error. Any error deactivates the output (e.g. "belt not running", "negative flow rate", or "overload"). An error message is also shown on the display.

#### <span id="page-28-2"></span>7.6.2 Digital output 2 (taring active)

24 VDC, max. 100 mA

If taring (zero setting) has been started, this output is activated until the procedure is completed or cancelled. As long as the output is active, no materiel shall be fed over the conveyor.

See [8.1](#page-29-1) [Taring \(zero](#page-29-1) setting)

#### <span id="page-28-3"></span>7.6.3 Digital output 3 (remote impulse)

24 VDC, max. 100 mA, pulse duration 1 to 1000 ms, depending on the flow rate.

A pulse is emitted on this output above a certain flow rate. The flow rate is defined in the "pulse output" operating parameter.

The pulse can for example be used for a remote counter or as a PLC input.

The pulse duration is symmetric (duty cycle 50%)

#### <span id="page-28-4"></span>7.6.4 Digital output 4 (remote reset)

24 VDC, max. 100 mA, 100 ms

Activation resets the remote counter to zero.

This can also be performed directly through the controls on the device via "Reset" batch.

If the "Reset" softkey is pressed and confirmed with the "Yes" softkey, the batch counter is deleted, and a pulse is emitted on the "remote counter reset" digital output for 100 ms. This allows a remote counter to also be reset to zero, for example.

# <span id="page-29-0"></span>8 Standard procedures

### <span id="page-29-1"></span>8.1 Taring (zero setting)

Taring ensures that no weight is integrated when the belt is idling to avoid weighing errors. The weight of the belt and the measuring roller are subtracted from the measurement.

The "taring" procedure can be started via the "taring" digital input or on the home screen via " $\rightarrow$ 0 $\leftarrow$ ".

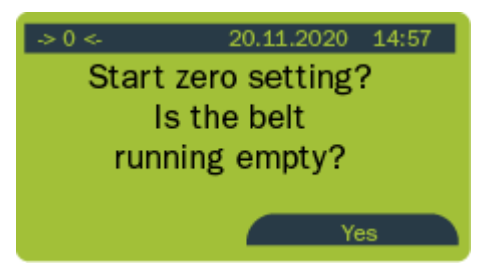

*Figure13: Taring home screen*

The taring procedure calculates the taring time from the "belt length" parameter and the speed and ensures that the A/D value is determined, averaged, and the offset value calculated over two belt revolutions. This value is then saved under the "Offset" parameter.

To do this, proceed as follows:

- Switch to the "->0<-" screen
- Start the conveyor belt without any load
- Start the procedure by pressing the "Yes" softkey
- The remaining time is shown on the display. The procedure can be stopped at any time by pressing the "Cancel" softkey.
- When the procedure is stopped, the newly calculated offset value is displayed and saved under the "Offset" parameter.

Multiple taring throughout the day

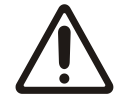

The belt tension directly affects the measurement results.

Strong temperature variations throughout the day will affect the belt tension, which will be directly reflected in the measurement results.

Check the belt tension regularly, and perform taring in the morning and early afternoon, for example.

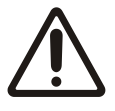

Measurement accuracy

Errors or inaccurate work during taring and calibration will directly affect the accuracy of the conveyor belt scales.

Ensure that taring is performed carefully.

Setting the "taring" digital input begins the recalculation of the offset. The "taring active" digital output is set until the procedure is completed or aborted. If the "taring" input is reset before the remaining time has elapsed, the procedure is aborted, the "taring active" digital output is reset, and the offset value is not changed.

### <span id="page-30-0"></span>8.2 Calibrating

The belt scale must be calibrated at start-up to ensure that the evaluation unit can correctly calculate the flow rate.

- Run the conveyor belt while empty
- Press "Reset" on the home screen
- The batch amount is set to 0 t and the batch counter is incremented by 1.
- Load batch onto truck with known tare weight.
- Stop conveyor
- Weigh truck on platform or truck scale
- Compare the currently displayed batch quantity with the actual weight as weighed on the truck
- To adjust, select the menu item "Calibration" in the configuration (menu)

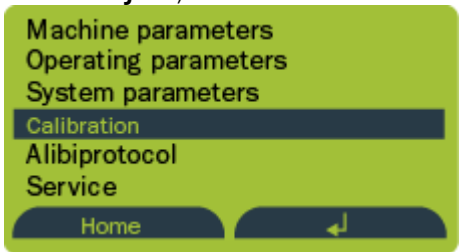

#### *Figure14: Calibration*

- Pressing  $\leftarrow$  activates the input
- You can use the cursor keys to enter the actual weighed quantity under "Reference" value".
- Press "Calculate"
- The display will show: "Calibration complete". The newly calculated gain factor "Gain" will be displayed and will be saved in the background under the "Gain" parameter.

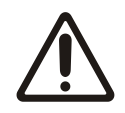

Measurement accuracy

Errors or inaccurate work during taring and calibration will directly affect the accuracy of the conveyor belt scales.

Ensure that taring is performed carefully.

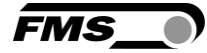

## <span id="page-31-0"></span>8.3 Manual batch weighing

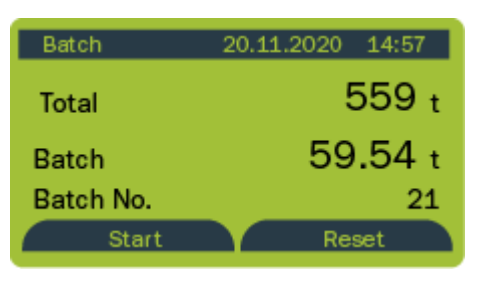

*Figure15: Manual weighing of a batch*

- Start the conveyor belt without any load
- Press the "Reset" softkey on the home screen
- The batch amount is set to zero
- The batch counter is incremented
- Run the desired amount over the conveyor system.
- End loading and run the belt empty.
- The display will now show the quantity that has just been conveyed under "Batch"

#### <span id="page-31-1"></span>8.4 Manual batch weighing – with storage in the alibi protocol

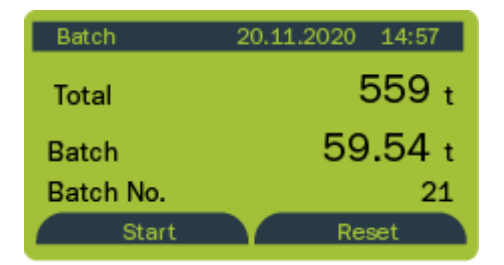

*Figure16: Manual batch weighing with storage in the alibi protocol*

- Start the convevor belt without any load
- Press the "Start" softkey on the "Batch" home screen
- The batch amount is set to zero
- The batch counter is incremented
- Run the desired amount over the conveyor system.
- End loading and run the belt empty
- The display will now show the quantity that has just been conveyed under "Batch"
- To end the batch, press the "Stop" softkey.

After the measurement is complete, the values (start time, end time, batch amount, and batch number) are automatically and securely saved in the so-called alibi protocol.

You can retrieve data from the alibi protocol via the web browser or in the configuration under the "Alibi protocol" menu item.

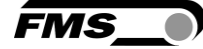

# <span id="page-32-0"></span>9 Configuration via web interface

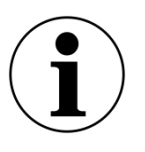

IP-Adress for PROFINET

With the PROFINET version, the system parameter IP-adress CAN NOT be used for communication via the web browser.

With the PROFINET version, you have to use the (from the PLC) assigned IP-address. Or you have to assign a unique IP-address via the Ethernet Device Configuration Tool, see [12.1](#page-44-1) [Ethernet](#page-44-1)  Configuration Device – [FOR PROFINET DEVICE ONLY](#page-44-1)

You can configure the evaluation unit using a web browser (Internet Explorer 7 or higher). To do this, either connect the web guiding controller to an Ethernet network or connect it directly to a PC.

The browser interface is only available in English.

Press "Save changes" to save any modifications, or they will be lost.

### <span id="page-32-1"></span>9.1 Peer-to-peer connection

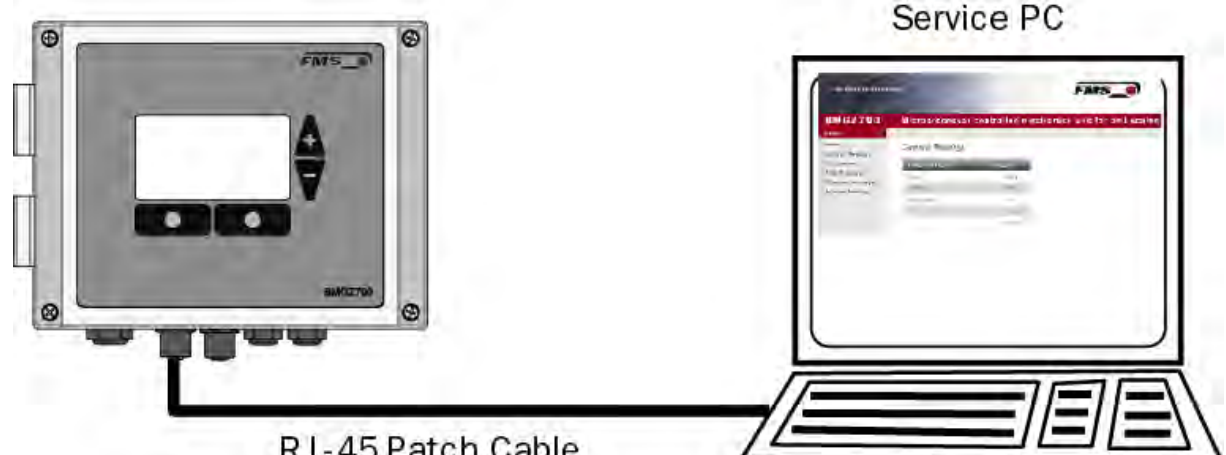

RJ-45 Patch Cable

*Illustration 17: Peer-to-peer connection*

Before you connect the computer to the evaluation unit with the patch cable, you must assign a static IP address to your PC. The two devices can then communicate via web browser.

If the web guiding controller is already connected to a network (e.g. LAN) via a switch, you can skip the following instructions.

Settings for MS Windows 7:

- Connect the PC and evaluation unit with a patch cable
- Start up the PC and evaluation unit
- Click the start button on the PC (bottom left corner of screen)
- Click on "Control Panel"
- Double-click on LAN connection

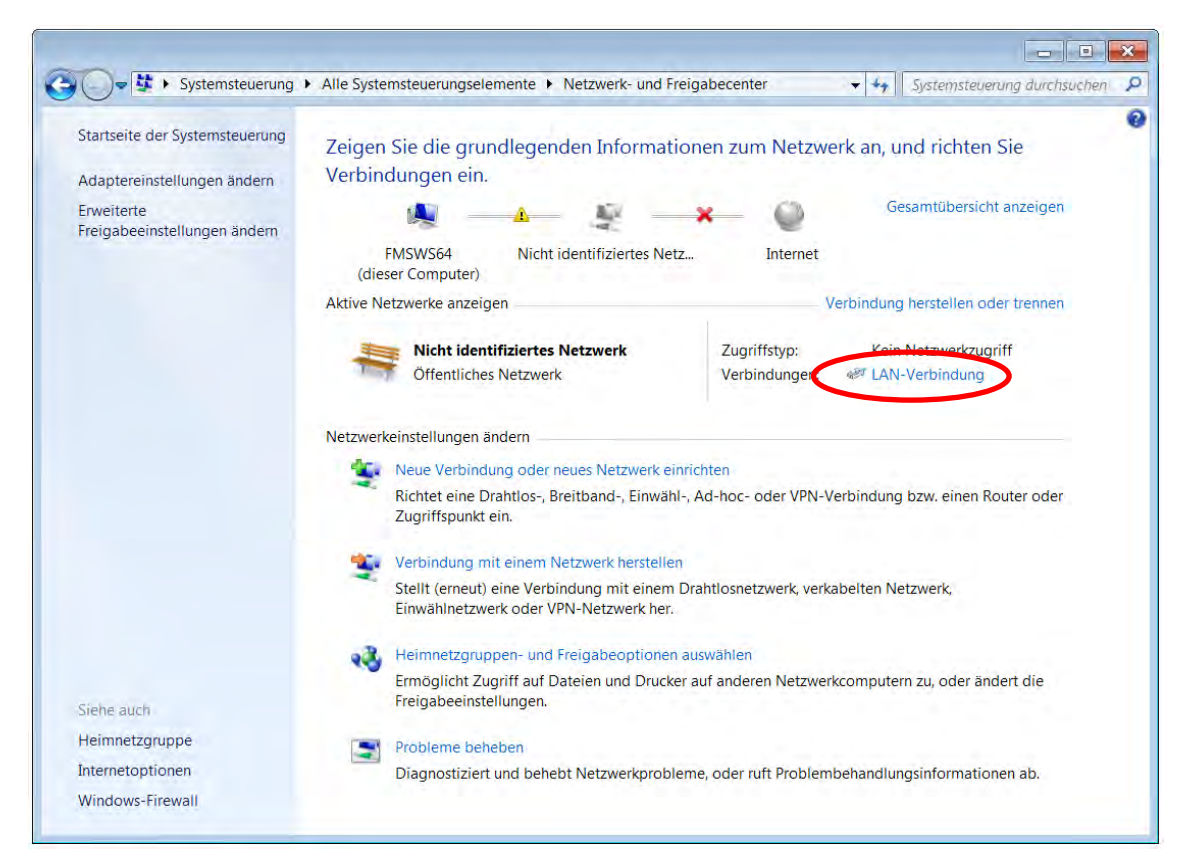

*Figure18: Status of LAN connection*

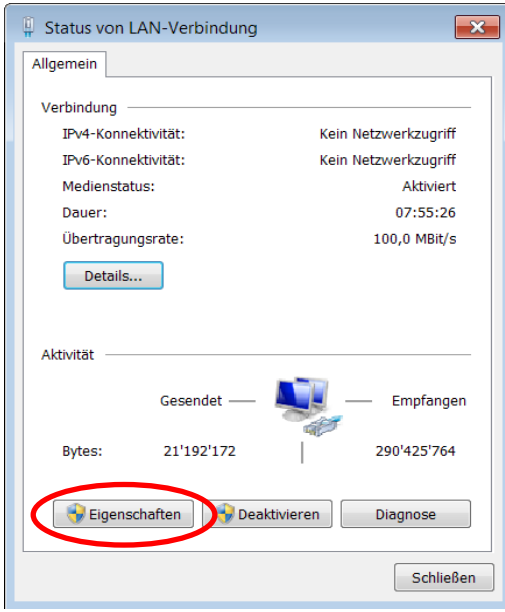

*Figure19: Status of LAN connection*

- Select "Properties"
- The "Local Area Connection Properties" window will open

 $\overline{\phantom{a}}$ 

- Select "Internet Protocol Version 4 (TCP/IPv4)".

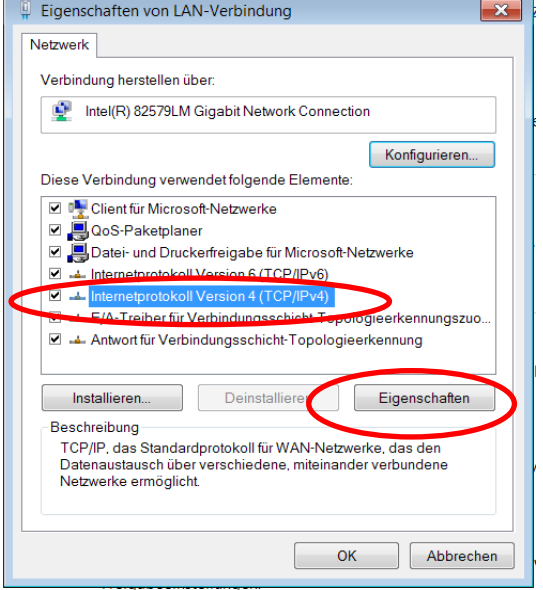

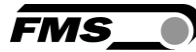

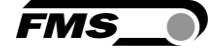

- Select "Properties". The corresponding window will open.

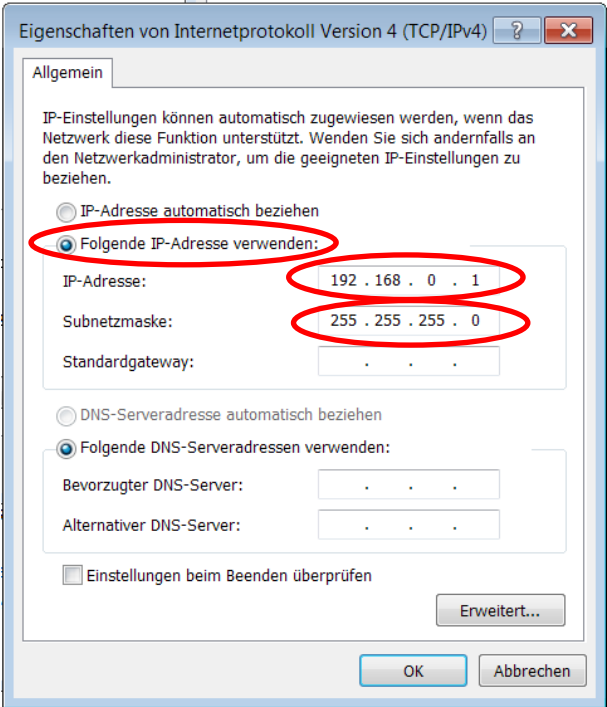

*Figure20: Internet protocol properties*

- Select "Use the following IP address:"
- Enter the PC address (e.g. 192.168.000.1)
- In the subnet mask, enter: 255 255 255 000
- Close the window with "OK".
- Close all other windows

The computer is now ready to communicate with the evaluation unit:

- Open a web browser (Microsoft Internet Explorer, Mozilla Firefox, etc.)
- The factory default setting of the IP address of the evaluation unit is 192.168.000.090.
- Enter this IP address in the format 192.168.0.90 into the input field and confirm with "Enter".
- The home screen will open.

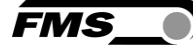

## <span id="page-35-0"></span>9.2 Home screen

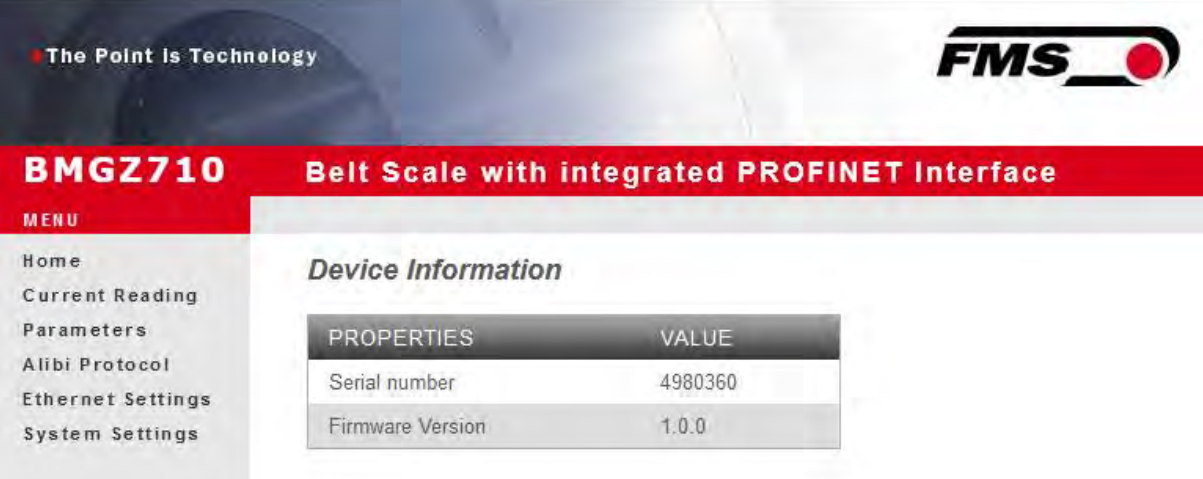

#### *Figure21: Home screen with device information*

The home page gives information about general device properties, such as the serial number and software version.

The menu on the left side of the screen allows you to navigate on the page.

#### <span id="page-35-1"></span>9.3 Current reading

| The Point is Technology                                              |                        |                                                      | FMS_ |
|----------------------------------------------------------------------|------------------------|------------------------------------------------------|------|
| <b>BMGZ710</b><br><b>MENU</b>                                        |                        | <b>Belt Scale with integrated PROFINET Interface</b> |      |
| Home<br>Current Reading                                              | <b>Current Reading</b> |                                                      |      |
| Parameters<br>Alibi Protocol<br>Ethernet Settings<br>System Settings | <b>PROPERTIES</b>      | <b>VALUE</b>                                         |      |
|                                                                      | Total                  | 19269 t                                              |      |
|                                                                      | Charge                 | 2651.82 t                                            |      |
|                                                                      | Charge Nr.             | 77                                                   |      |
|                                                                      | $\Omega$               | 0.0 t/h                                              |      |
|                                                                      | V                      | $0.00$ m/s                                           |      |

*Figure22: Current reading* 

The current reading webpage shows all current values

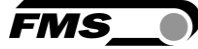

## <span id="page-36-0"></span>9.4 Parameters

The parameters page allows you to modify the parameters.

In PROFINET environments, this is usually done from the PLC.

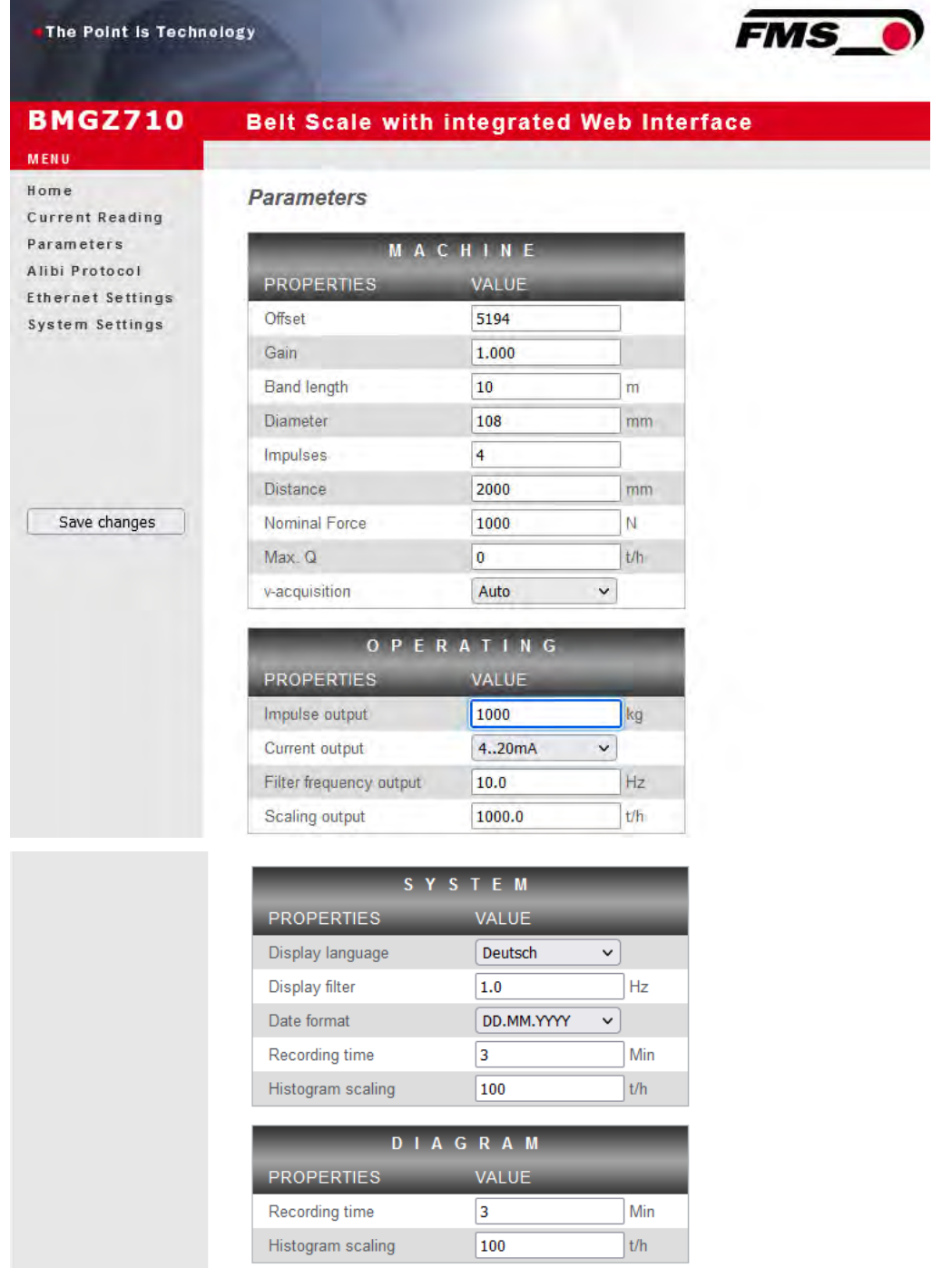

#### *Figure23: Parameters*

Press "Save changes" to save any modifications, or they will be lost.

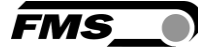

## <span id="page-37-0"></span>9.5 Alibi protocol

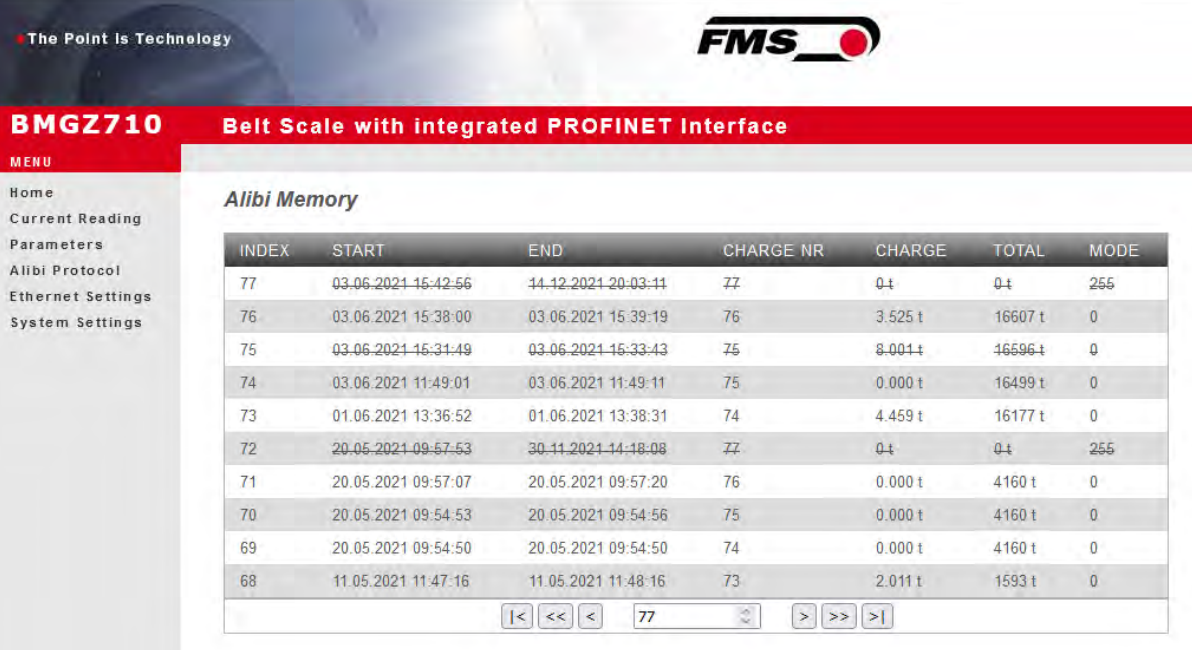

#### *Figure24: Alibi protocol*

Index – consecutive numbering

Start – start time and date of the batch measurement

End – end time and date of the batch measurement

Batch no. – saved batch number; missing batch numbers correspond to measurements made with "Reset" that were not saved in the alibi protocol.

Batch – batch amount

Total – value of totalizer at the end time

Mode – validity of measurement; invalid measurements are shown crossed out.

## <span id="page-38-0"></span>9.6 Ethernet settings

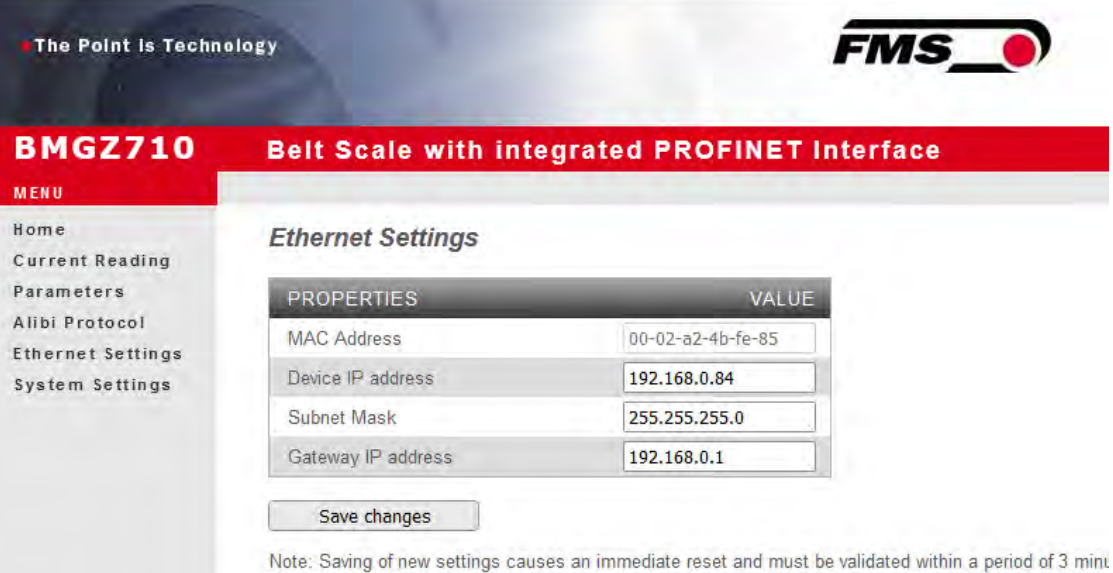

#### *Figure25: Ethernet settings*

## <span id="page-38-1"></span>9.7 System settings

*The internal firmware version can be seen on the system settings page. New firmware can also be loaded here.*

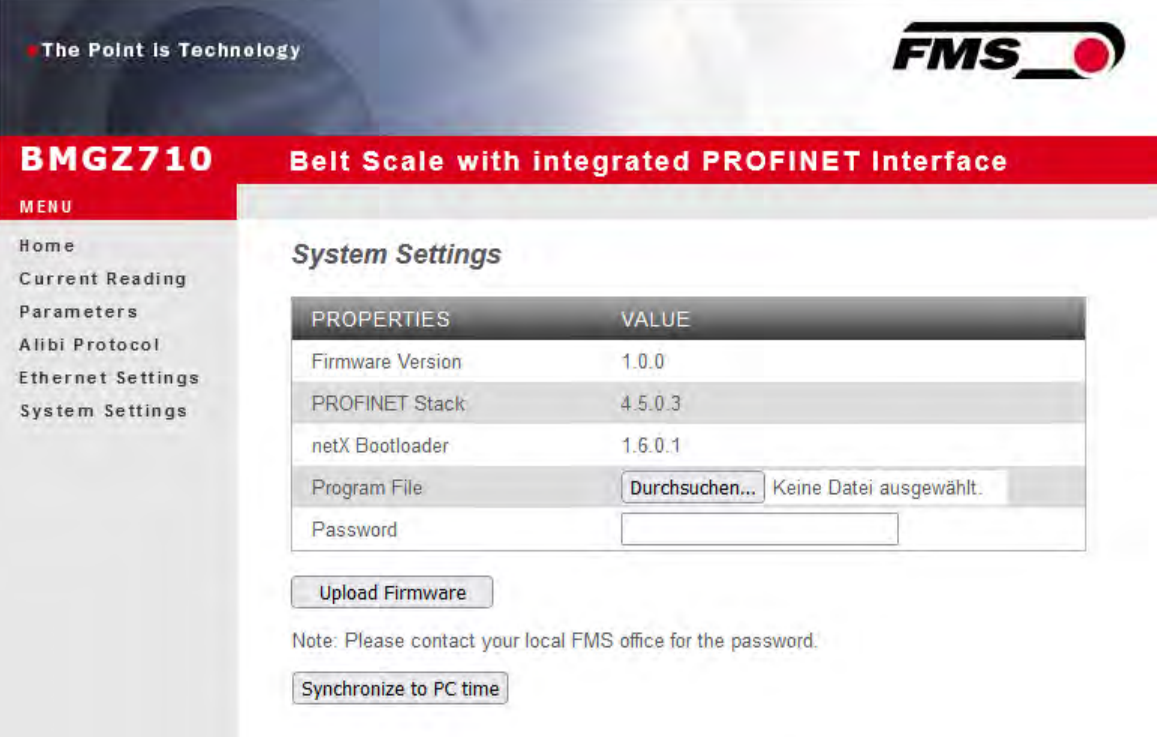

#### *Figure26: System settings*

*The latest firmware files can be found in the download section of our website.*

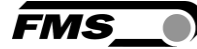

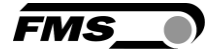

# <span id="page-39-0"></span>10 FMS BeltSCALE App

The app allows you to read the current measured values and configure the evaluation electronics via your smartphone or tablet.

The devices communicate via an integrated Bluetooth® module.

For clear identification, the last 4 digits of the serial number of the BMGZ700 series are applied to the front of the housing.

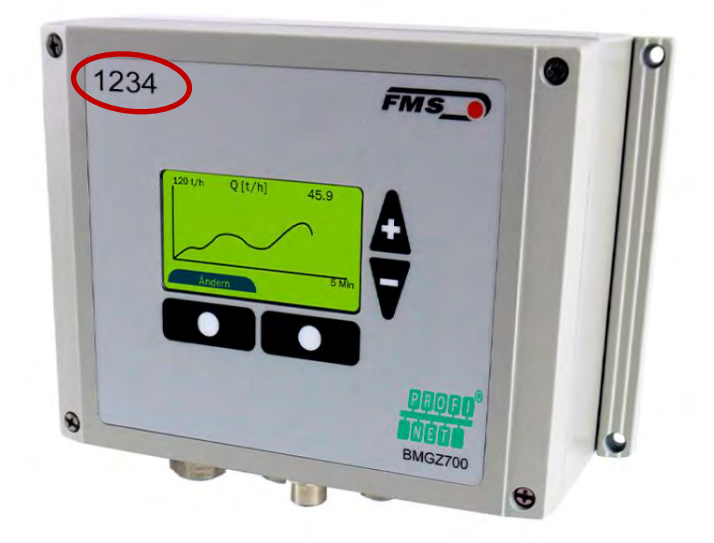

*Figure27: BMGZ700-series with last 4 digits of the serial number*

Only one mobile device can access the evaluation electronics at a time.

As soon as the connection to the mobile device is established, the display of the evaluation electronics flashes.

The FMS BeltSCALE app is an operating aid. No data is saved on the mobile device, only the current measured values of the evaluation electronics and the settings are displayed. The parameters are only saved in the evaluation electronics themselves.

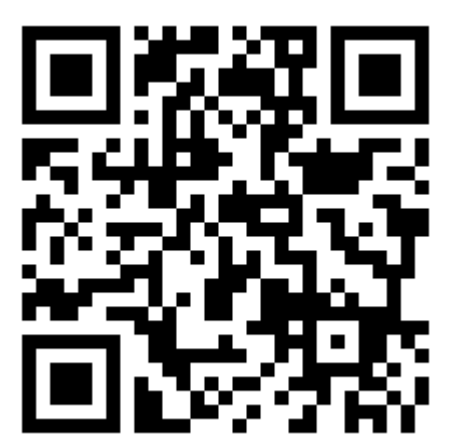

*Figure28: Link to download the app (Android or IOS)*

<span id="page-40-0"></span>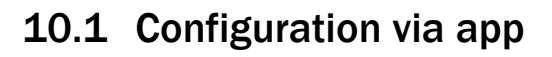

The procedure for taring and calibration is always identical to the procedure for evaluation electronics without Bluetooth communication. The only difference is that a mobile device is used for input instead of the control panel.

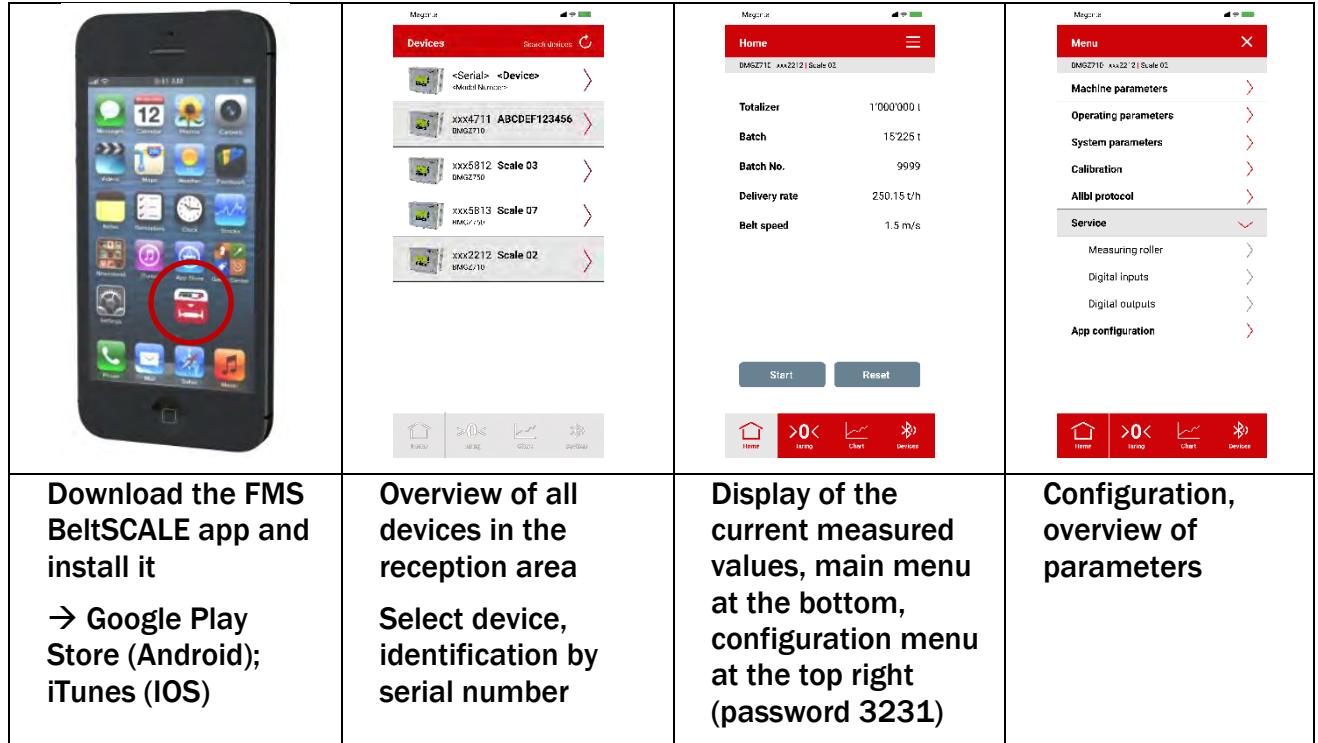

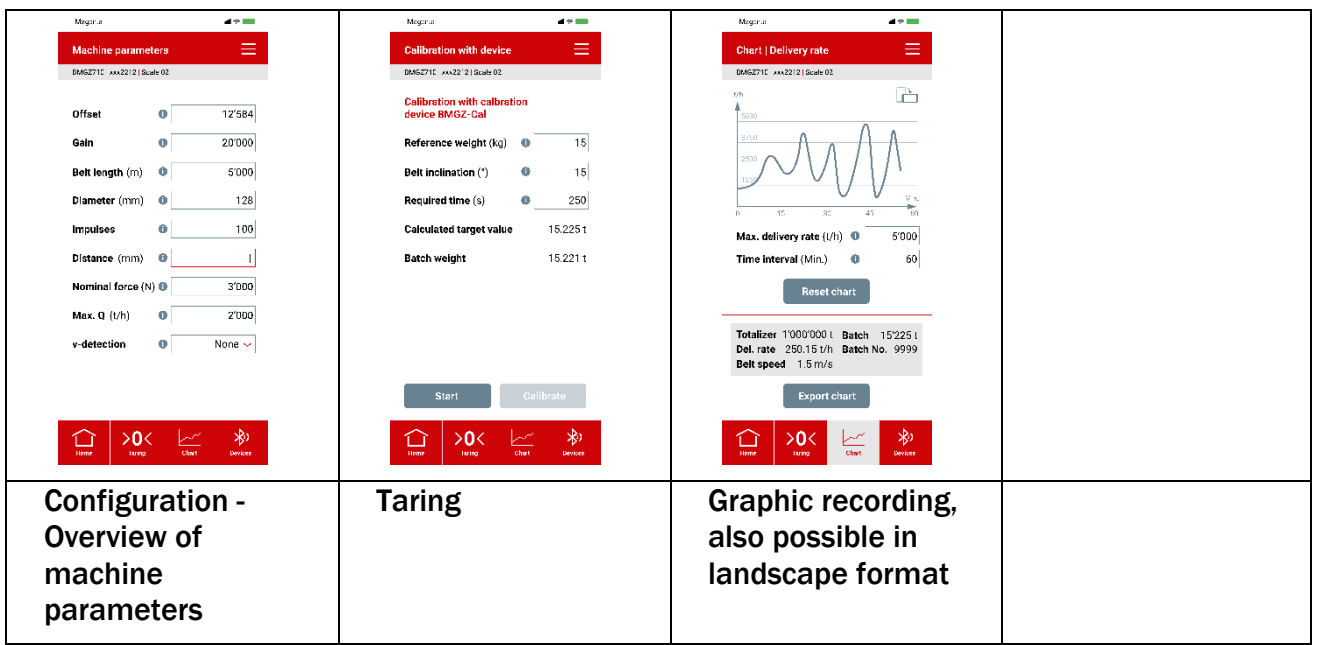

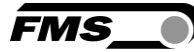

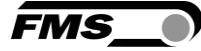

# <span id="page-41-0"></span>11 Dimensions

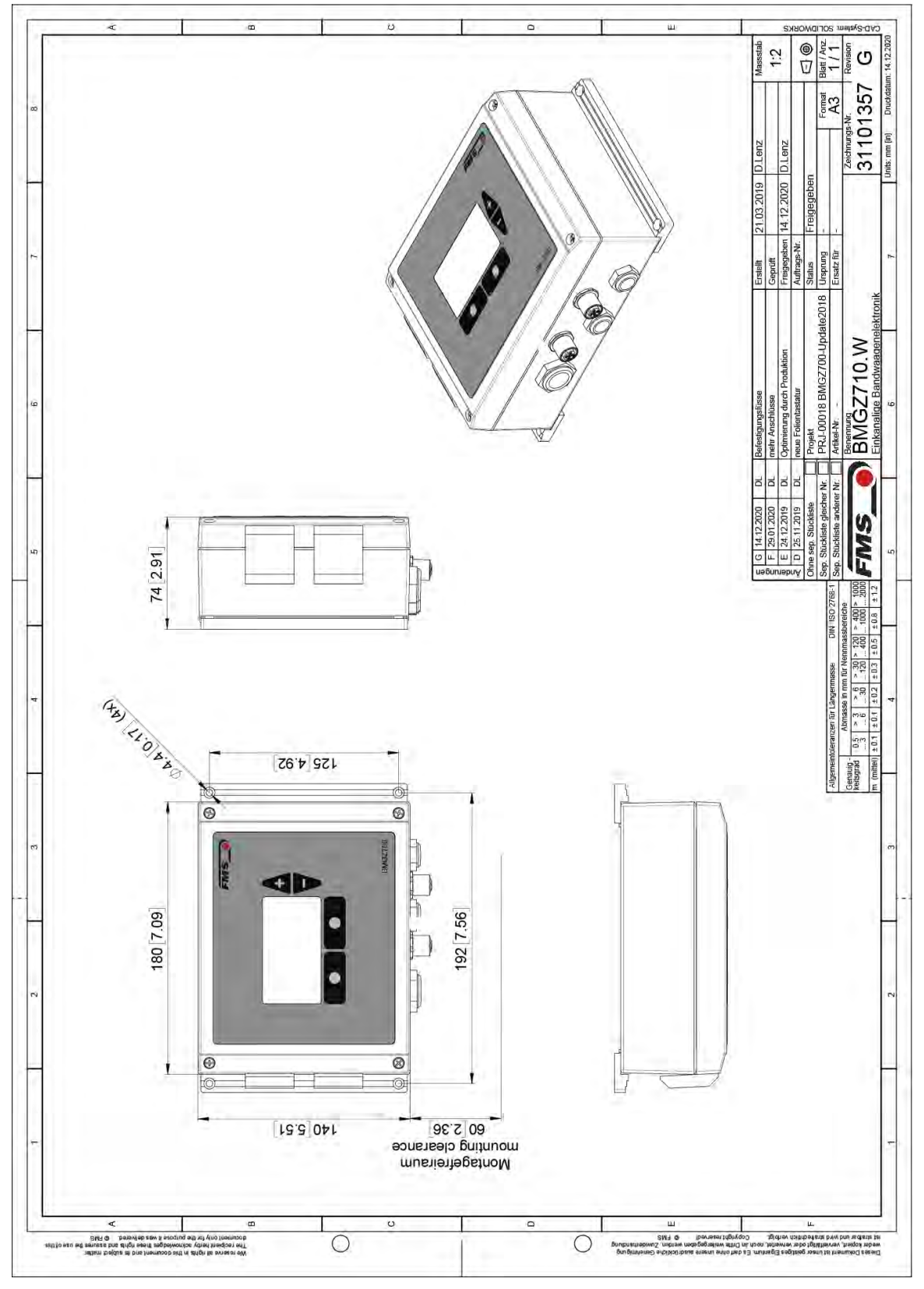

*Figure29: Dimensions BMGZ710.W*

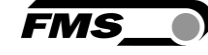

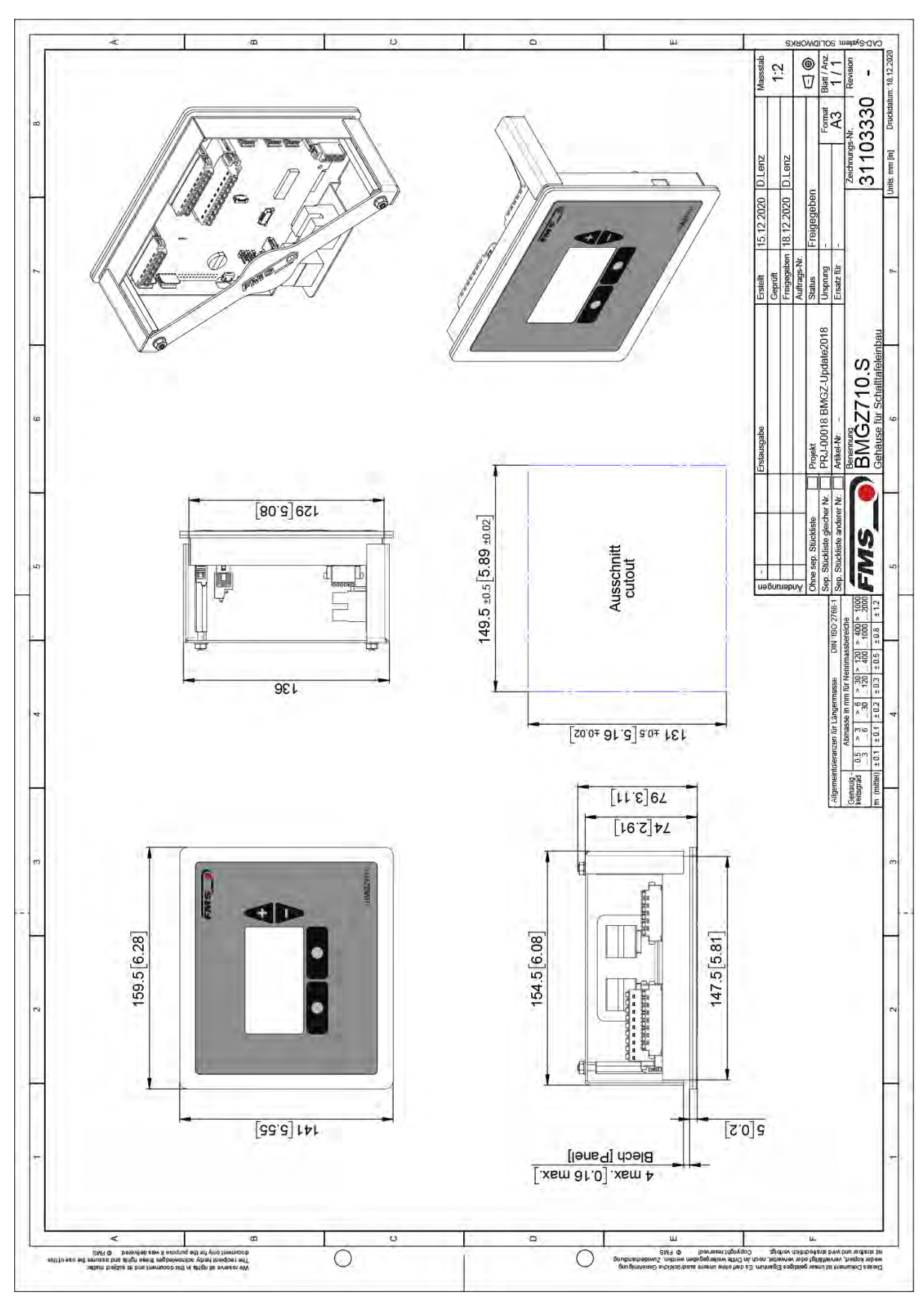

*Figure30: Dimensions BMGZ710.S*

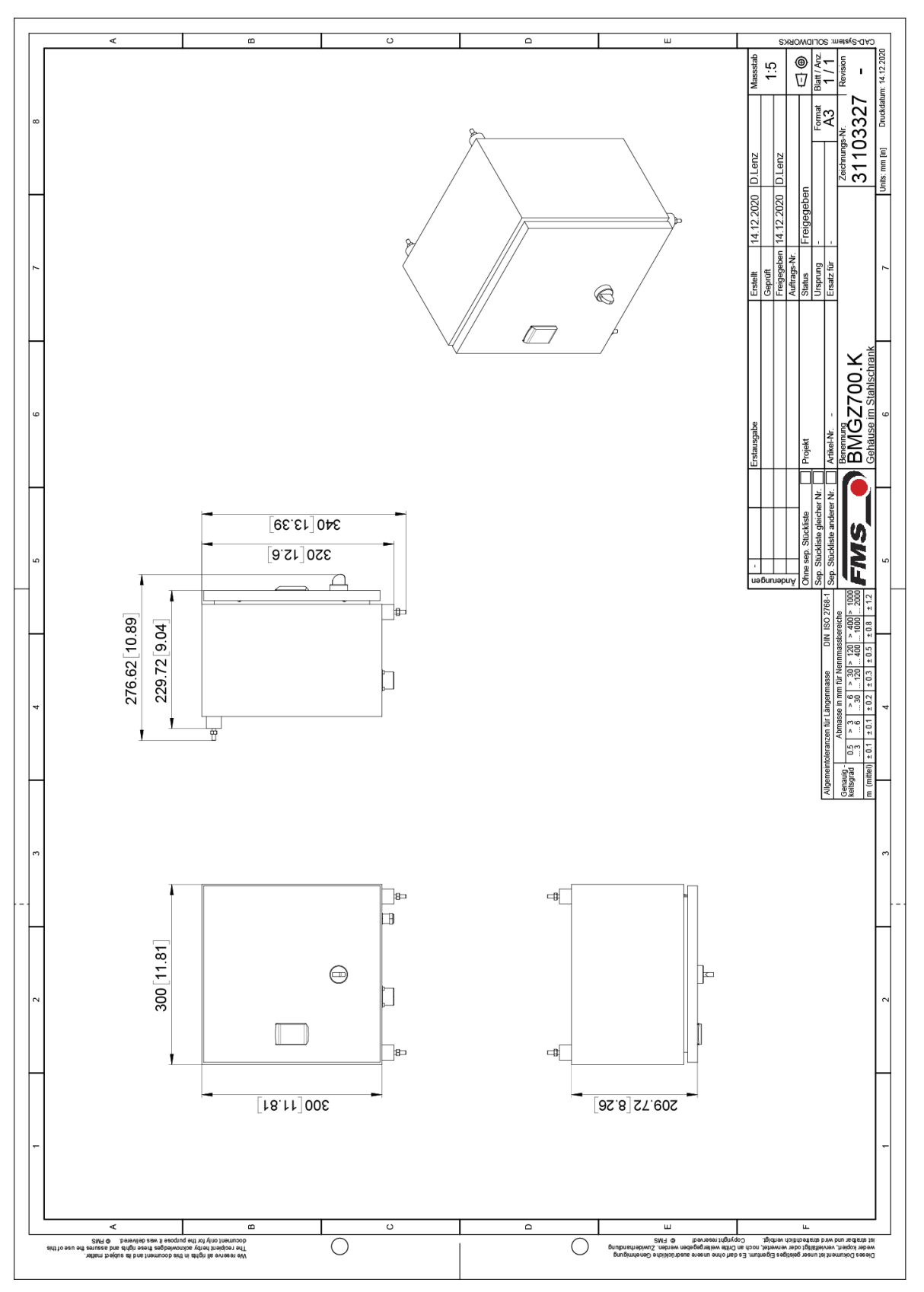

*Figure31: Dimensions BMGZ710.K*

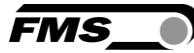

# <span id="page-44-0"></span>12 Optional ethernet interface – PROFINET

A PROFINET interface is available for the electronics of the BMGZ700 series with the option .PNET. BMGZ710.PNET

BMGZ750.PNET – calibratable version, see separate operating manual

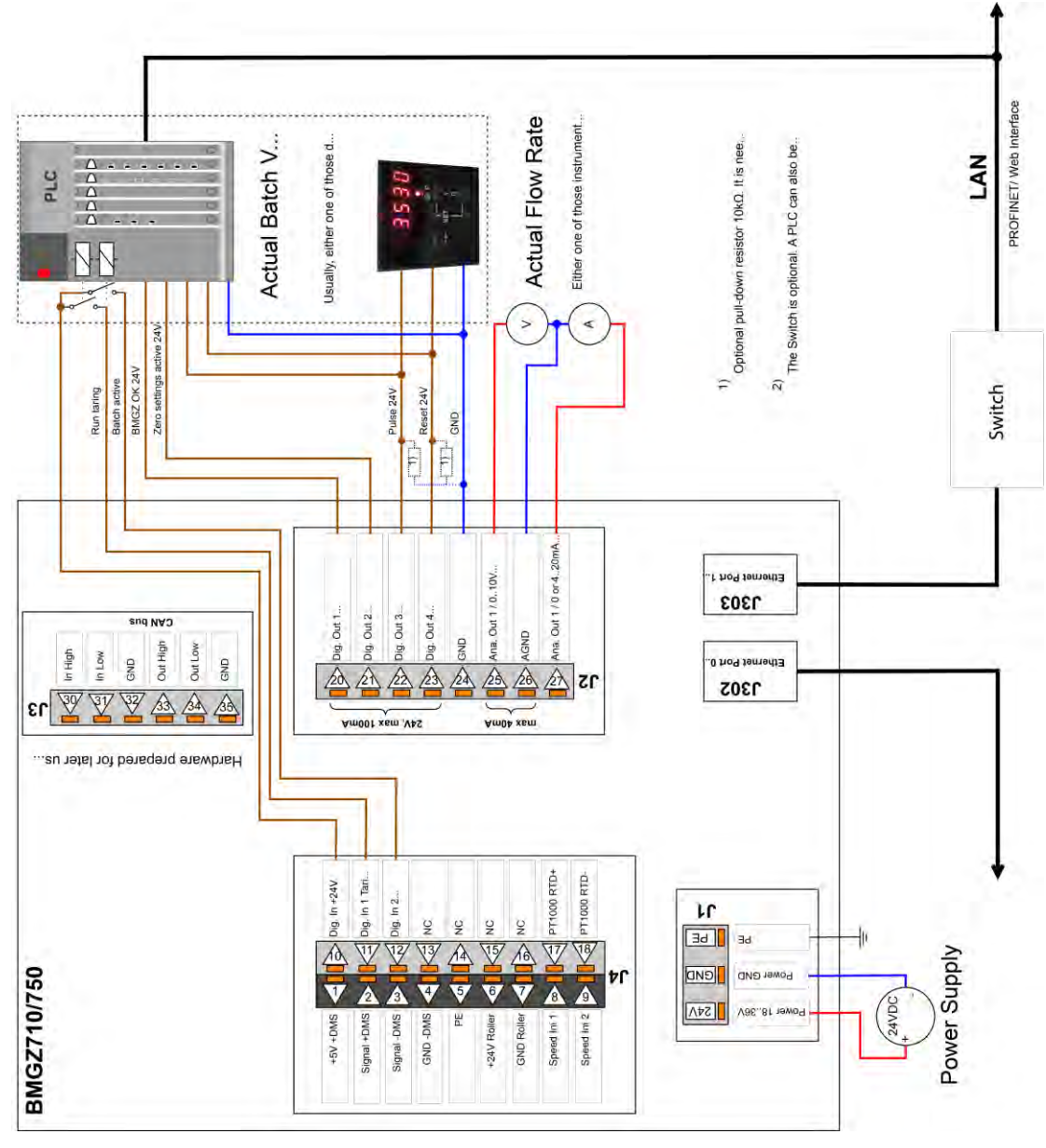

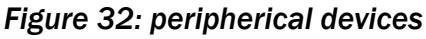

## <span id="page-44-1"></span>12.1 Ethernet Configuration Device – FOR PROFINET DEVICE ONLY

The IP address of the measuring amplifier is preset to 0.0.0.0. To modify the adress, you can use the «Ethernet Device Configuration Tool». It is available for free download on <https://www.fms-technology.com/en/downloadcenter/profinet>

Connect the measuring amplifier with your PC. Please note that the ethernet port on your PC has an IP address that is set to static.

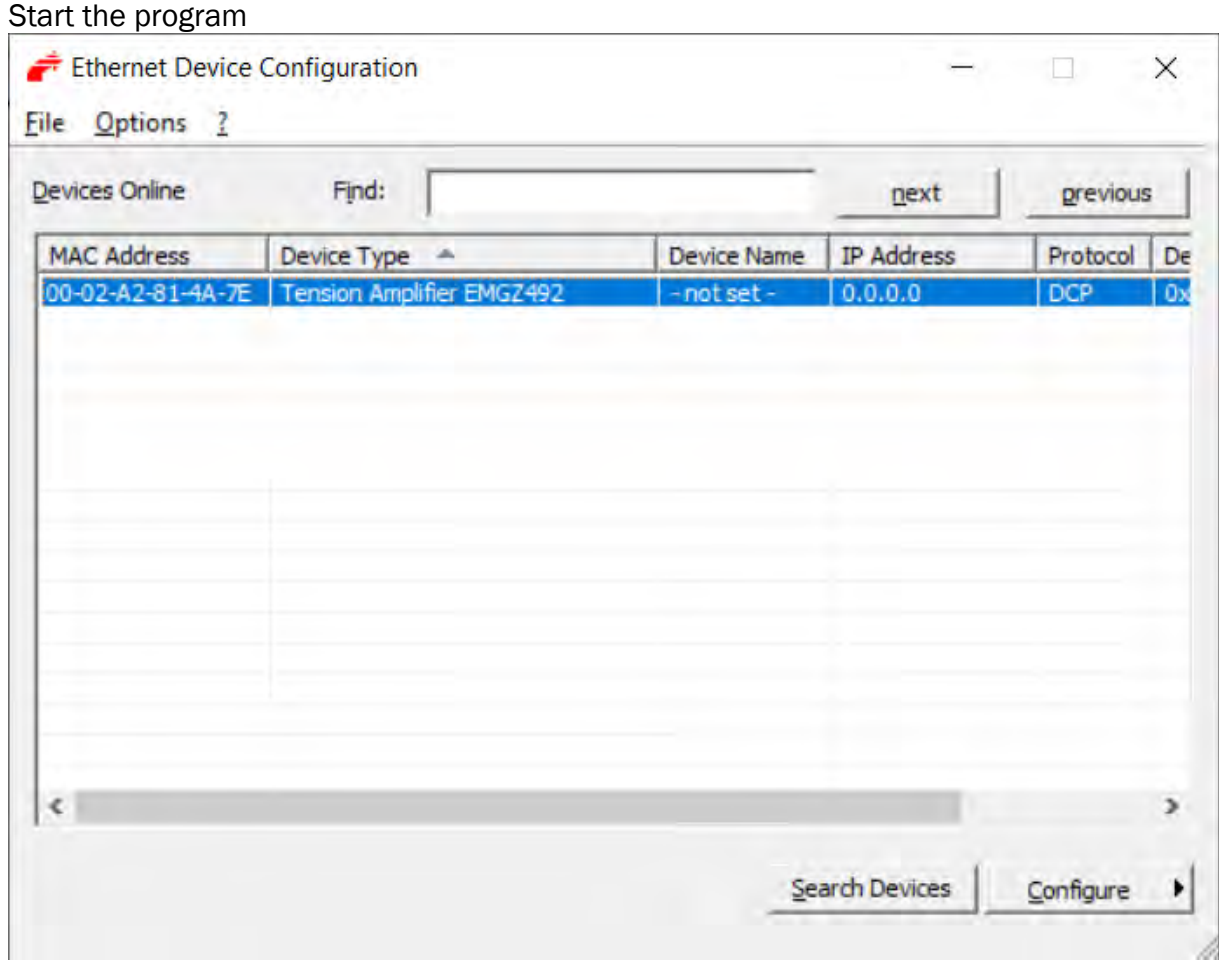

#### *Figure 1: Ethernet Device Configuration – initial screen*

Select the device and press «Configure» and «Set IP Adress…»

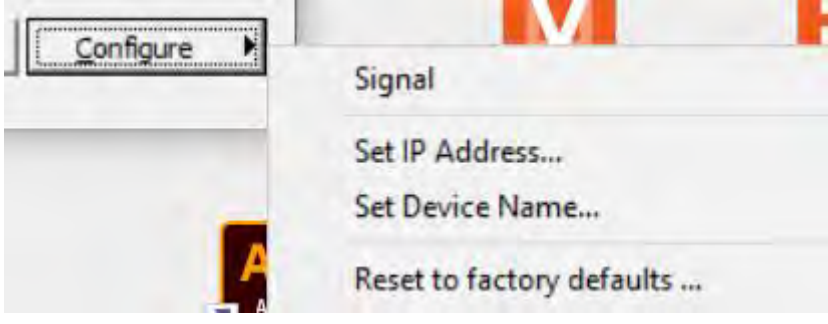

*Figure 2: Ethernet Device Configuration – Configure*

If you want to store the IP address only temporarily – until the next new start of the amplifier - enable the field "«Store settings temporary»

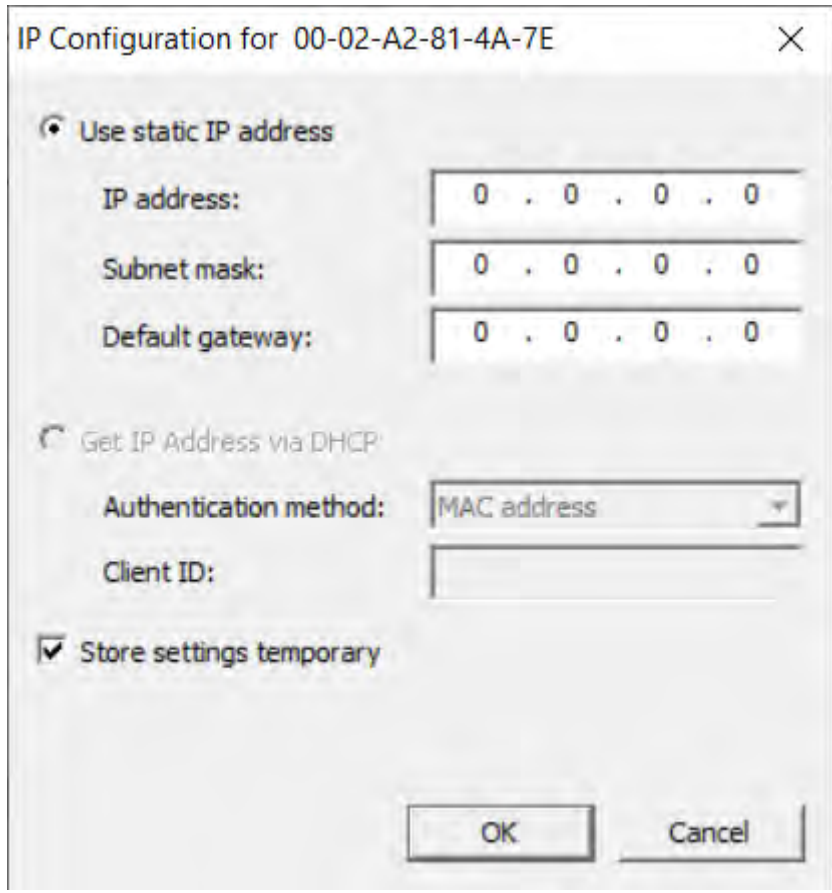

*Figure 3: Ethernet Device Configuration – IP Configuration*

Enter the desired IP address and also set the subnet mask to 255.255.255.0

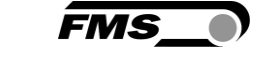

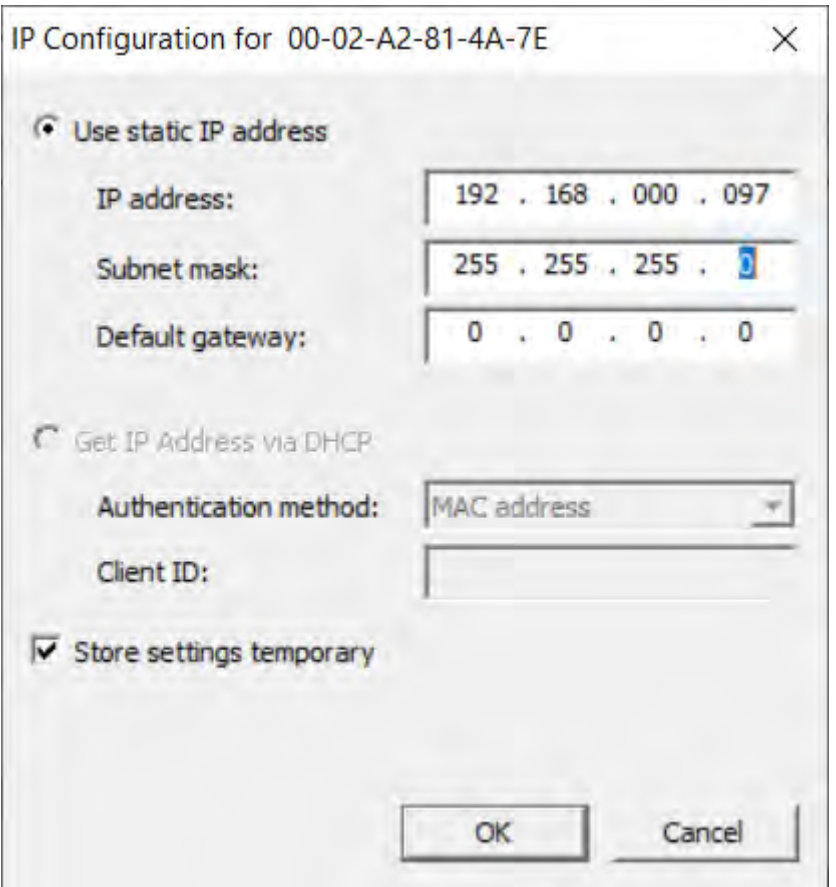

*Figure 4: Ethernet Device Configuration – IP Adresse geändert*

Press «OK» to store the settings.

## <span id="page-47-0"></span>12.2 Communication

With the acyclic data exchange, IO devices (slaves) can be parameterized, configured or status information can be read out. This is accomplished with the read/write frames via the standard IT services using UDP/IP.Allgemeine

#### <span id="page-47-1"></span>12.2.1 Function

The read/write commands can be triggered if there is a connection between the controller and the IO device, i.e. a "Connect" has taken place.

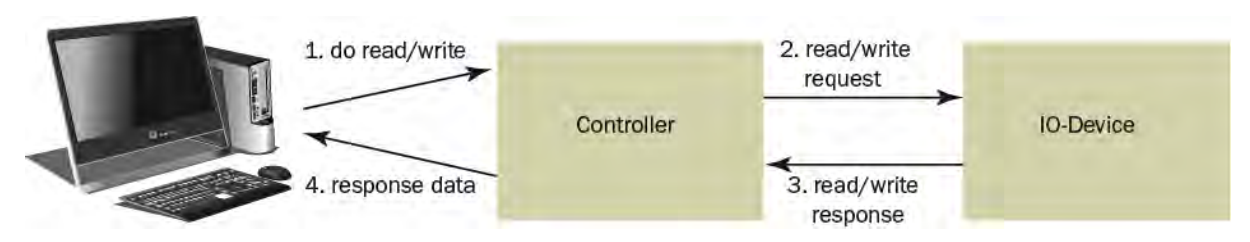

*Figure33: Read- / Write-cykle* 

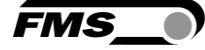

A computer with the corresponding application can now request a "read" or "write" to a data model of the controller. This executes the read/write command via PROFINET and returns the status or the data to the computer.

#### <span id="page-48-0"></span>12.2.2 Services und Protocols

The following services and protocols are used:

- RTC Real Time Cyclic Protocol
- RT\_CLASS\_1 (unsynchronisiert)
- R TA Real Time Acyclic Protocol
- DCP Discovery and Configuration Protocol
- DCE /RPC Distributed Computing Environment /Remote Procedure Calls, Connectionless RPC
- LLDP Link Layer Discovery Protocol
- PTCP Precision Transparent Clock Protocol
- SNMP Simple Network Management Protocol

All other services required for PROFINET are also permitted.

The electronics can be loaded with the above services at any time.

In addition, other services can be used as long as they do not exceed the network load according to Netload Class III for Normal Operation.

### <span id="page-48-1"></span>12.3 Cyclic data traffic

After a successful system start, the IO controller and the assigned IO devices can exchange cyclic process data. The following table shows which measurement data are transmitted in which form.

Cyclic data traffic reads the operating status of the evaluation electronics in a defined time cycle and updates it in the PLC. The PLC defines the cycle time for its protocol. The operating status is used to monitor the operation of the evaluation electronics.

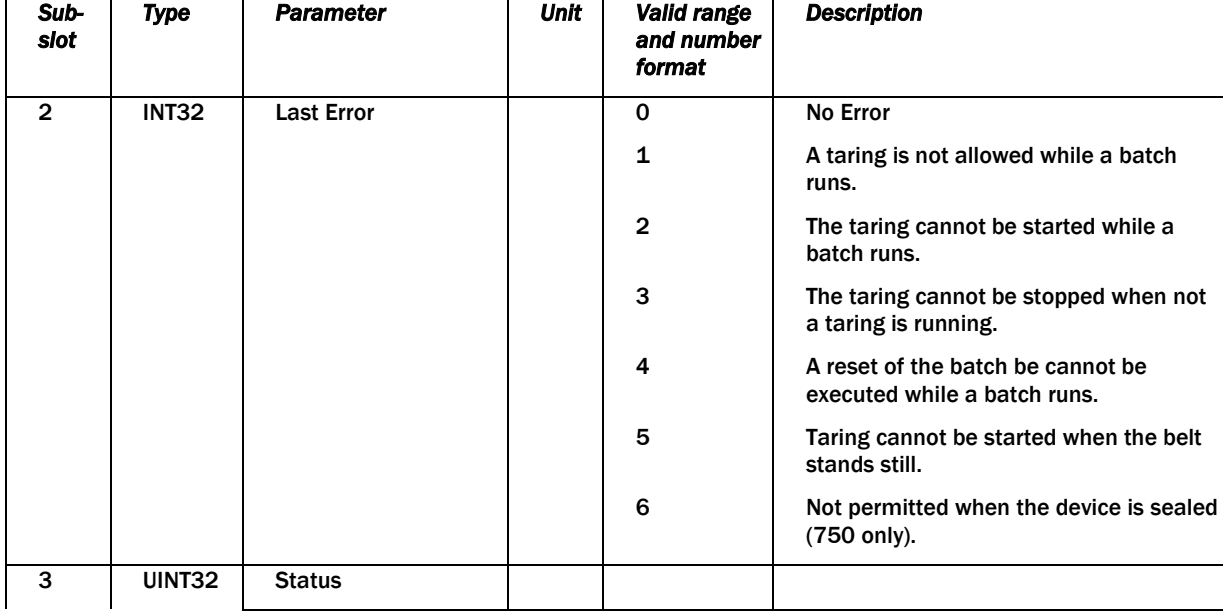

The following table shows which data is available and how it must be interpreted.

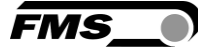

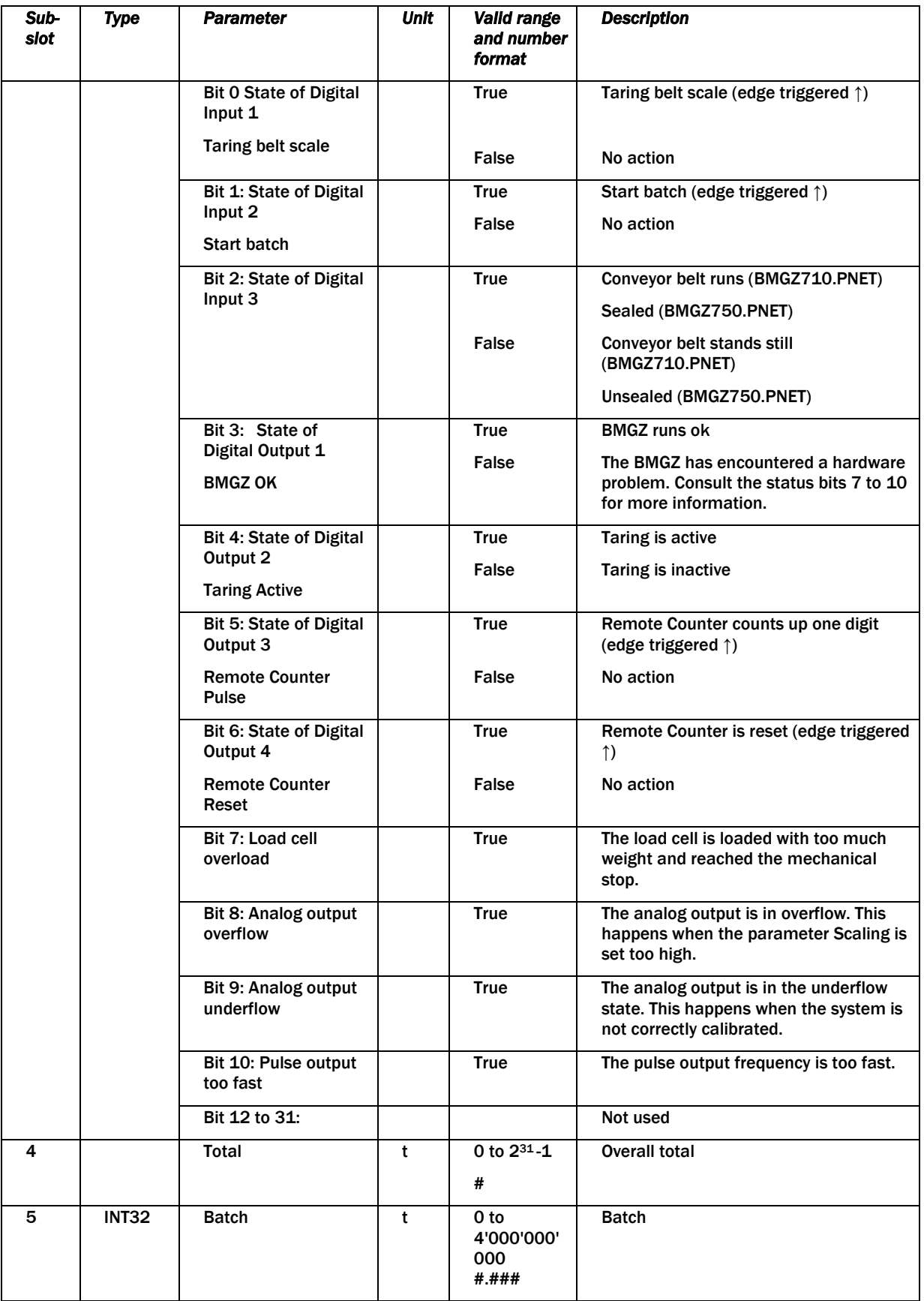

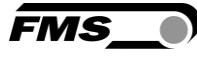

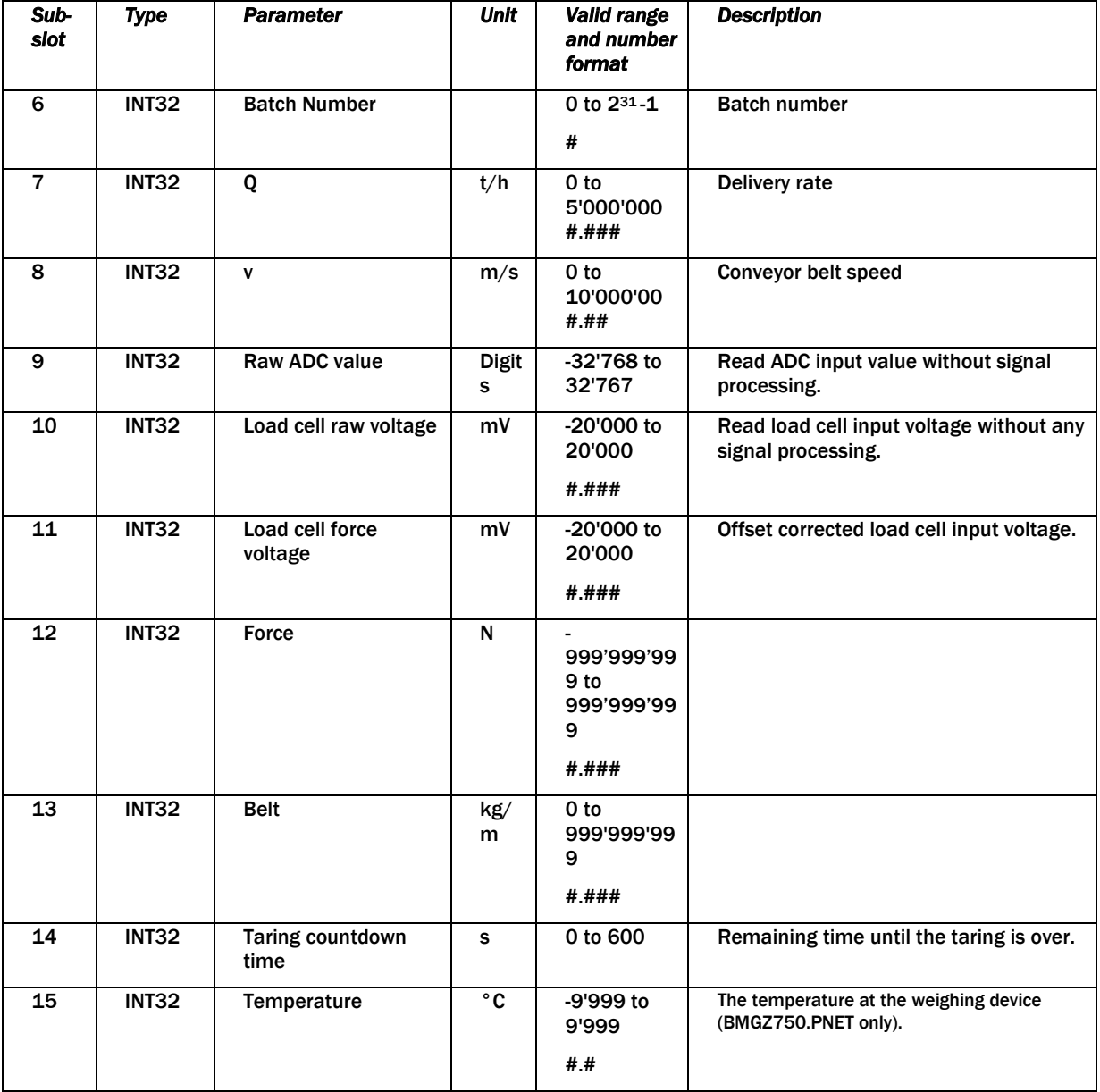

*Table 3: cyclic data traffic PROFINET*

## <span id="page-51-0"></span>12.4 Acyclic data traffic

After successful system startup, IO controllers and the assigned IO devices can exchange acyclic demand data. The table below shows which parameters and commands are transmitted in which form with the acyclic data traffic.

For addressing the parameters 0x01 to 0x08 the slot 1, module Feedback, "Parameter Access Point" is to be used.

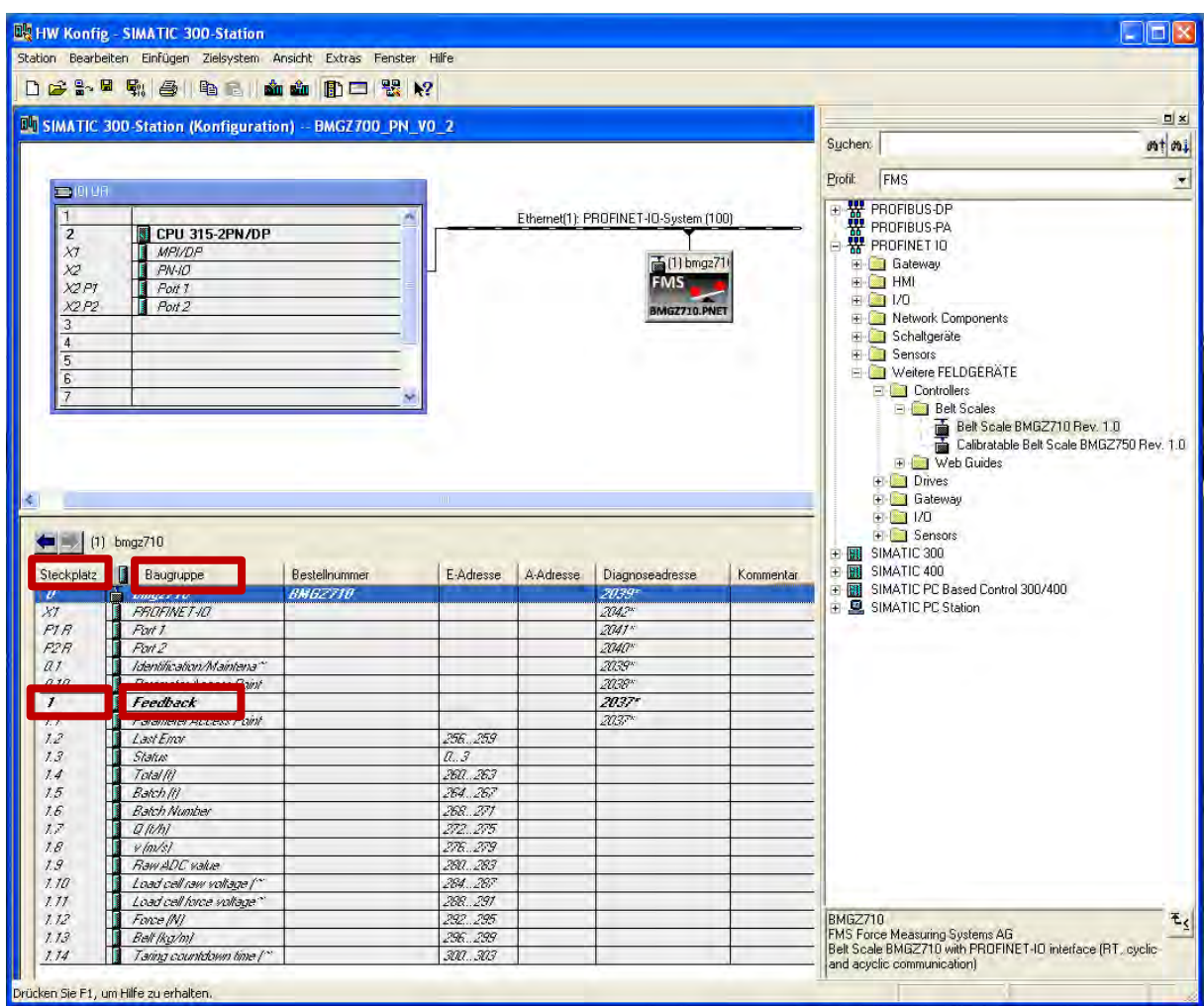

*Figure34: BMGZ710.PNET configuration PLC*

**FMS** 

A PLC can exchange acyclic data with the evaluation electronics. This data is used for configuration and remote control of the evaluation electronics.

**FMS** 

The following table shows all commands for parameter configuration. The parameters can be read and written.

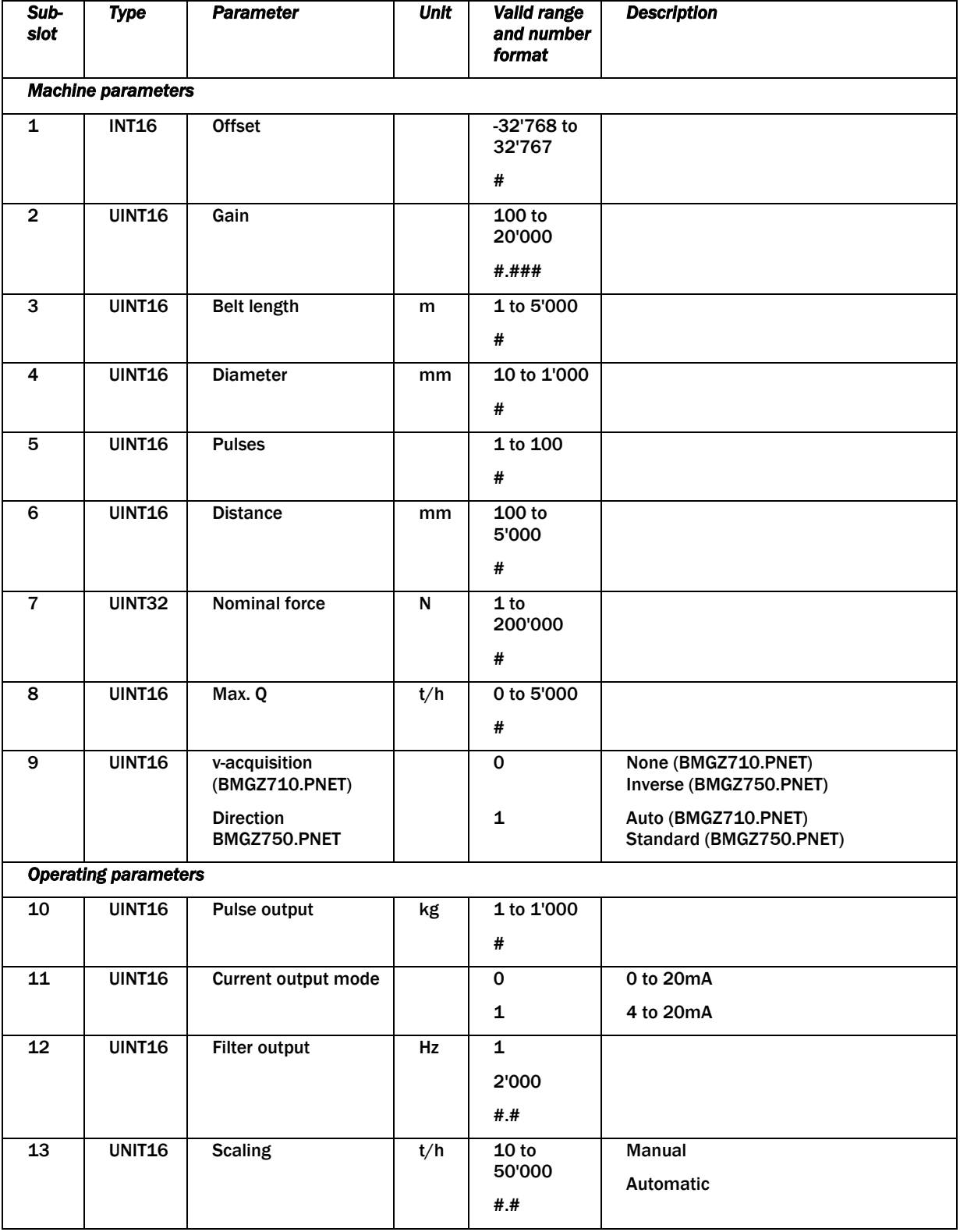

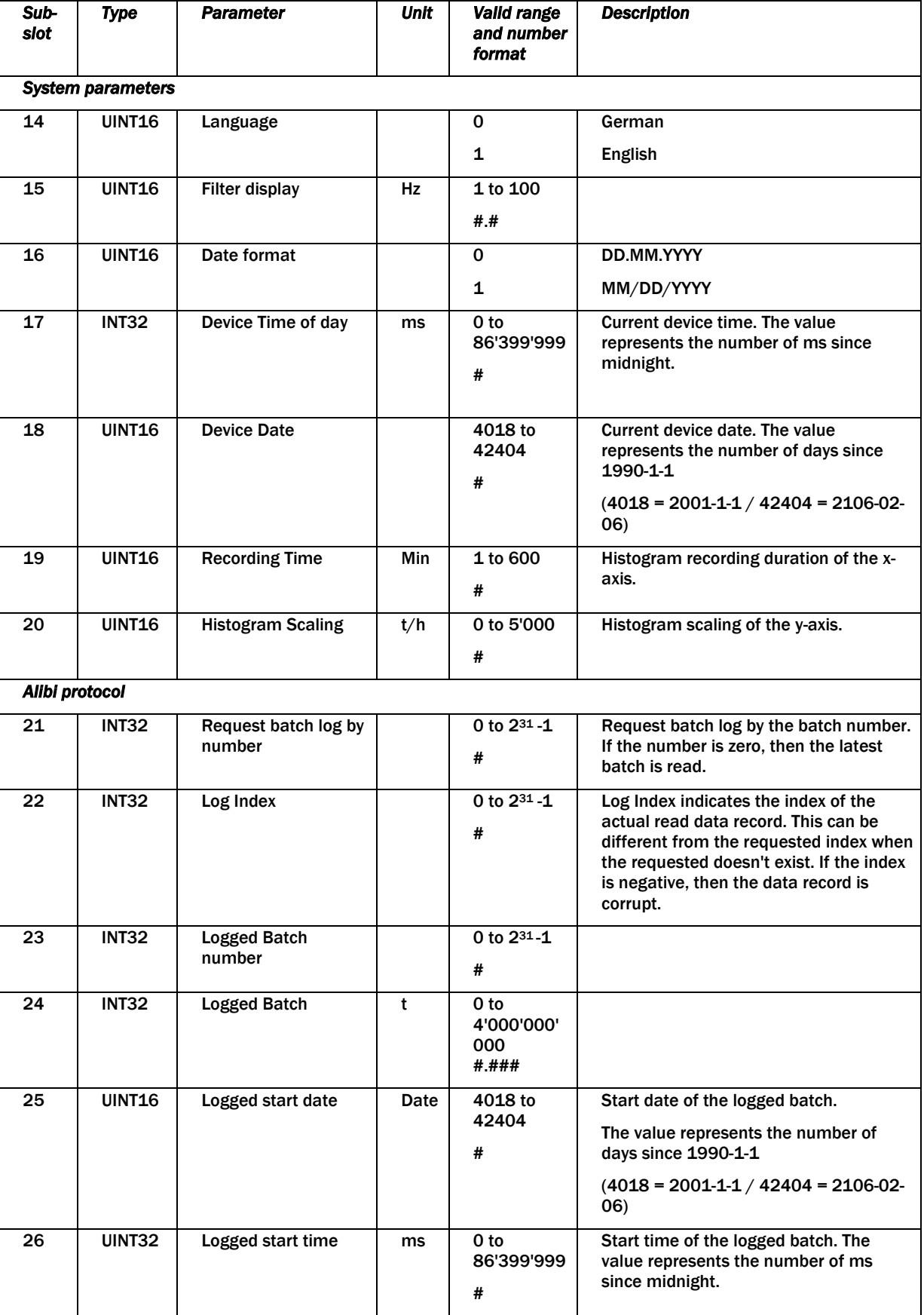

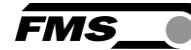

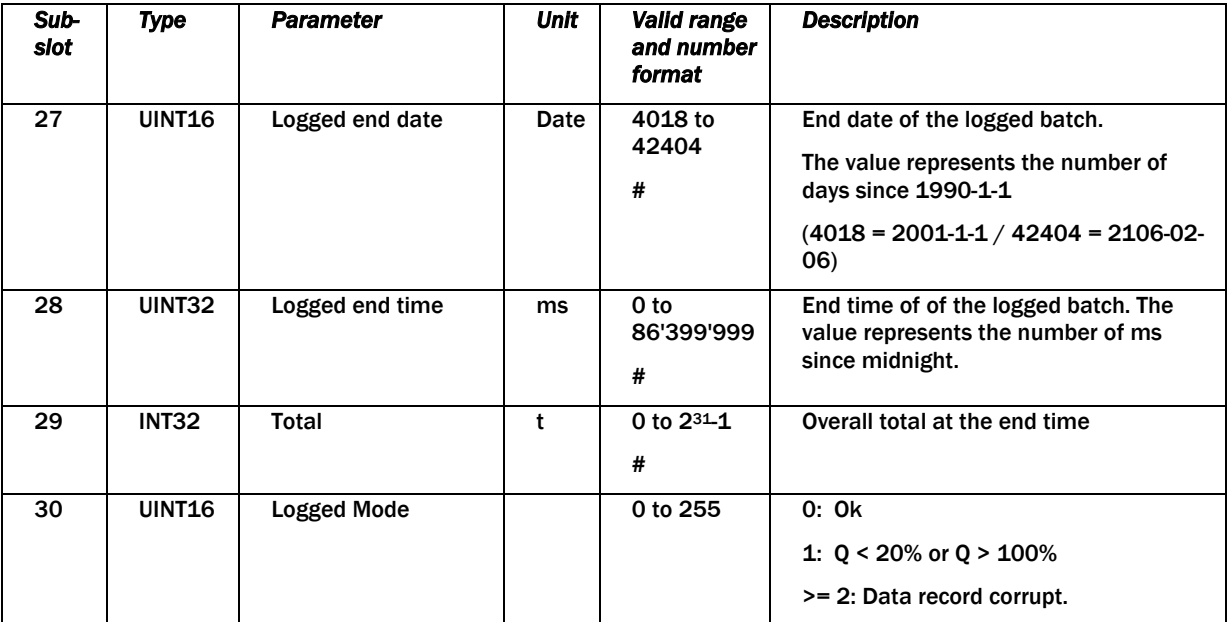

*Table 4: acyclic process data PROFINET, parameter configuration*

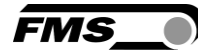

The following table shows the commands for remote control. For the remote control commands, only writing is useful.

Note, however, that it is possible to write the same value again. This will also execute the command again.

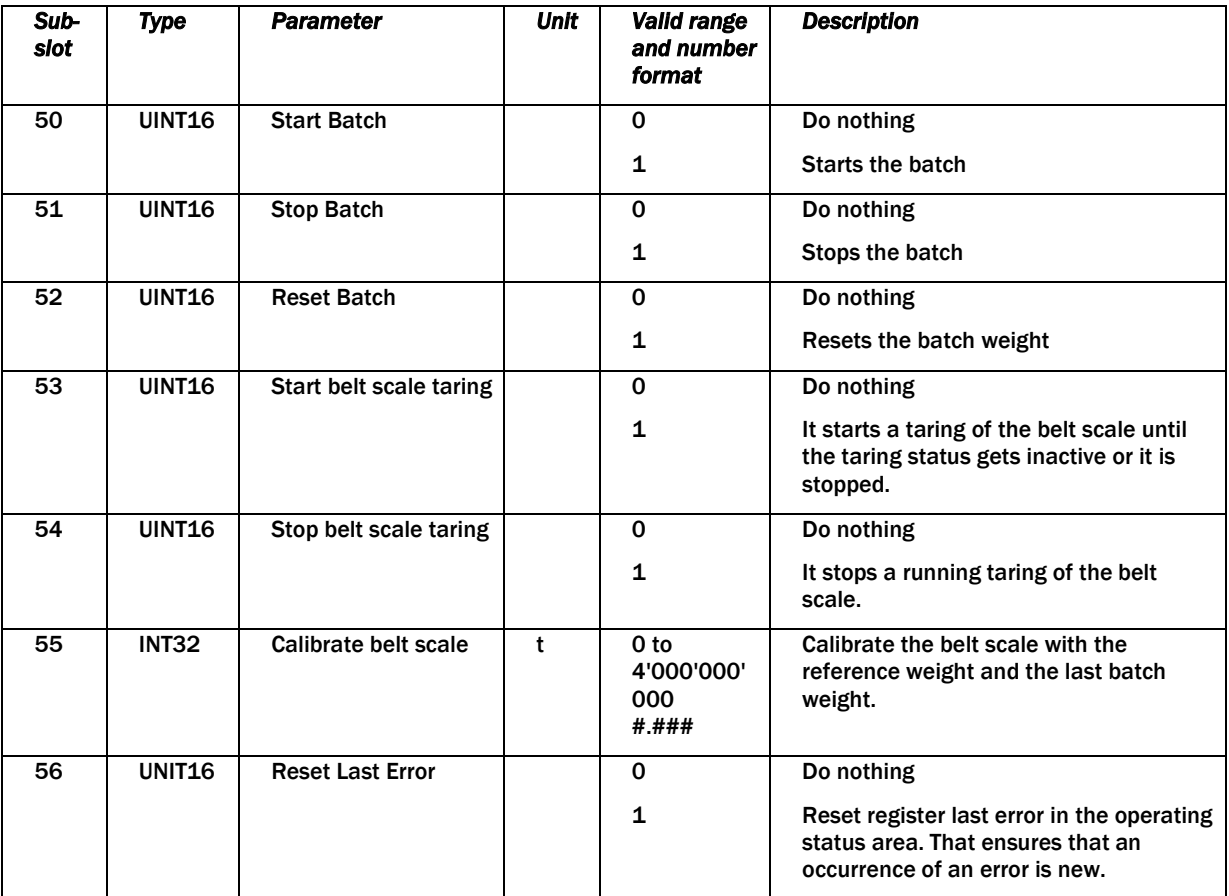

*Table 5: acyclic data PROFINET, remote control* 

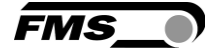

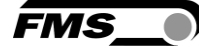

# <span id="page-56-0"></span>13 Technical data BMGZ710

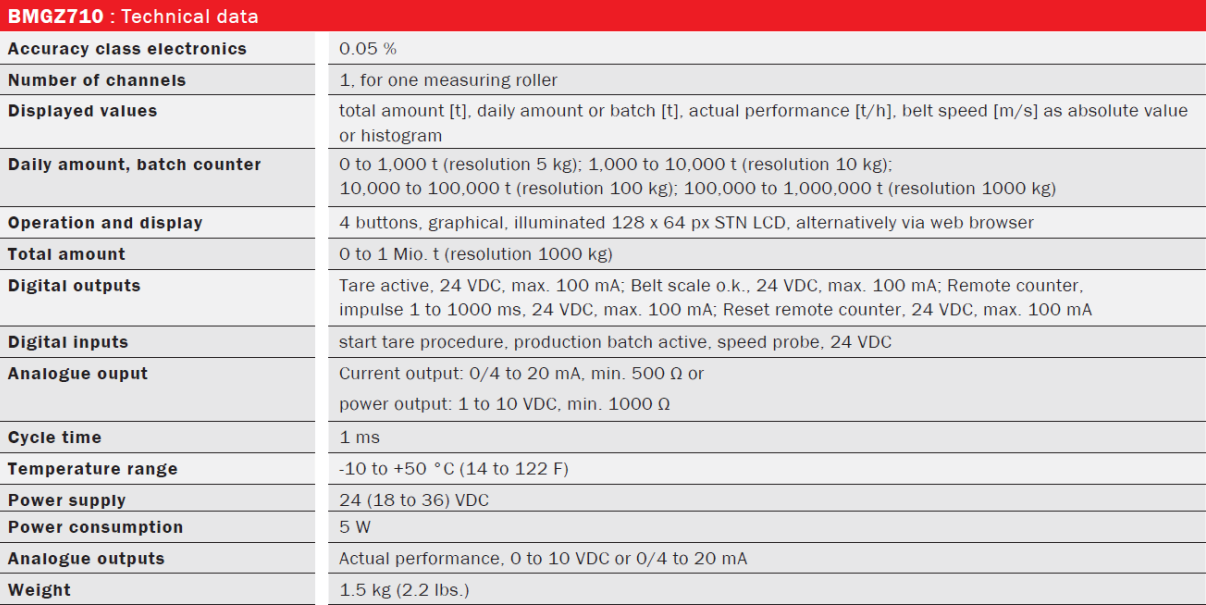

#### *Table 7: Technical data BMGZ710*

## <span id="page-56-1"></span>13.1 Specification PROFINET interface

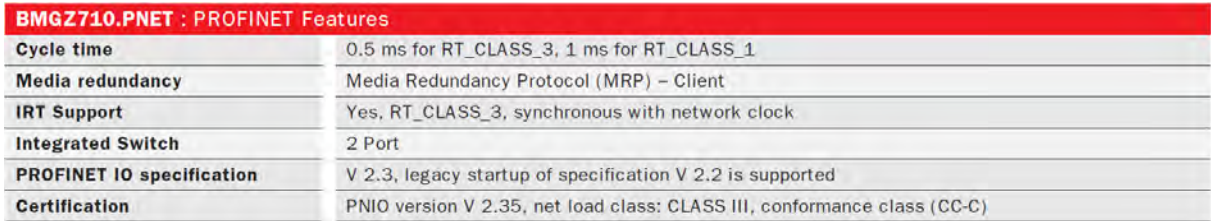

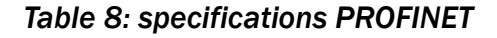

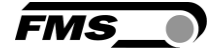

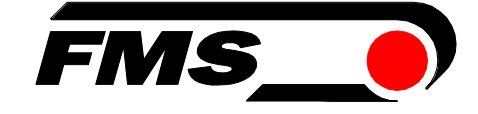

*FMS Force Measuring Systems AG Aspstrasse 6*

*8154 Oberglatt (Switzerland) Tel. +41 44 852 80 80 info@fms-technology.com www.fms-technology.com*

*FMS USA, Inc. 2155 Stonington Avenue Suite 119 Hoffman Estates,, IL 60169 (USA) Tel. +1 847 519 4400 fmsusa@fms-technology.com*